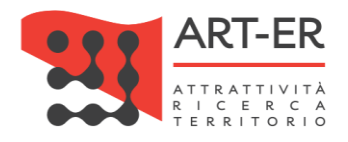

# CRITER

Catasto regionale impianti termici Regione Emilia-Romagna

# GUIDA ALLA REGISTRAZIONE DELL' IMPRESA DI INSTALLAZIONE E/O MANUTENZIONE ALL'APPLICATIVO CRITER Versione 04 del 29/11/2022

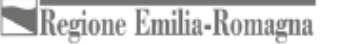

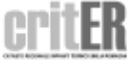

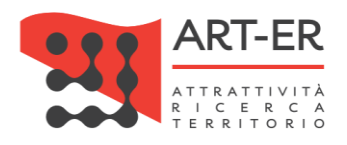

### Sommario

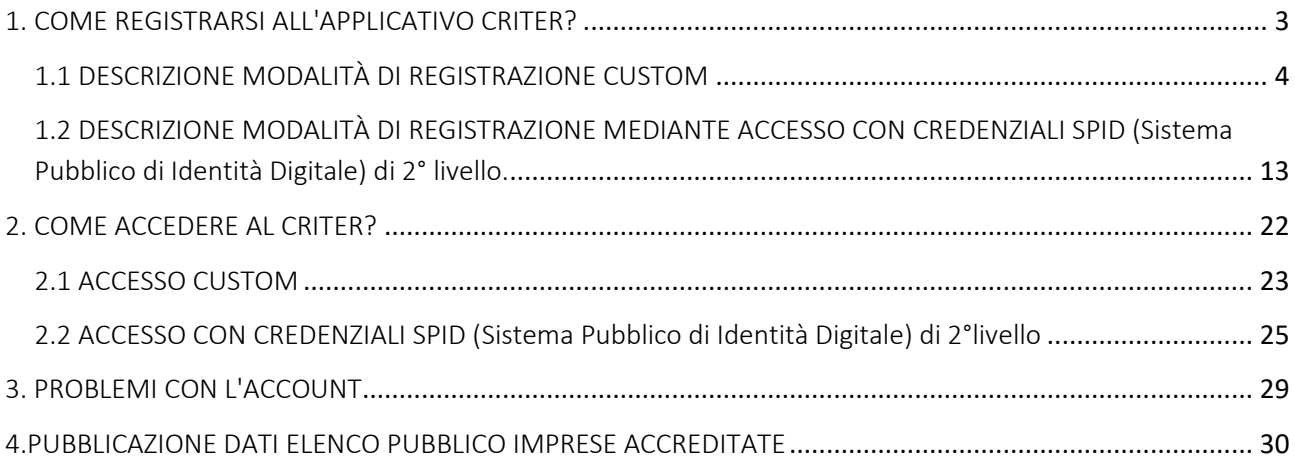

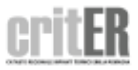

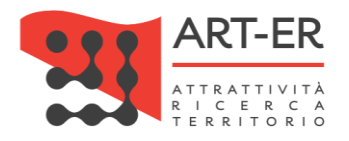

# <span id="page-2-0"></span>1. COME REGISTRARSI ALL'APPLICATIVO CRITER?

Le imprese di installazione e manutenzione degli impianti termici per poter operare all'interno del catasto regionale degli impianti termici CRITER e assolvere gli obblighi previsti dalla normativa vigente devono registrarsi presso tale piattaforma informatica.

La registrazione deve essere effettuata dal legale rappresentante dell'azienda ed è resa in forma di dichiarazione sostitutiva di atto notorio. A tal fine, essa deve:

- essere sottoscritta con firma digitale del legale rappresentante dell'azienda, o, in alternativa,
- essere effettuata accedendo al sistema mediante credenziali rilasciate dal Sistema Pubblico di Identità Digitale (SPID) di livello 2 *(http://www.agid.gov.it/agenda-digitale/infrastrutturearchitetture/spid/percorso-attuazione)*

Le medesime condizioni sono necessarie per la successiva registrazione dei Rapporti di controllo di efficienza energetica.

Il sistema CRITER prevede quindi due modalità di registrazione:

- 1. REGISTRAZIONE CUSTOM: con tale modalità le credenziali di accesso saranno rilasciate dal sistema CRITER: la registrazione dovrà essere sottoscritta con firma qualificata (firma digitale) del legale rappresentante dell'azienda.
- 2. REGISTRAZIONE TRAMITE SPID (Sistema Pubblico di Identità Digitale): con tale modalità la registrazione può essere effettuata accedendo al sistema mediante le credenziali rilasciate dal Sistema Pubblico di Identità Digitale (SPID) di livello 2 (per maggiori informazioni consultare il sito dell'Autorità per l'Italia Digitale – Agid<http://www.agid.gov.it/> )

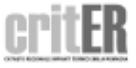

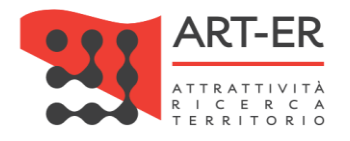

### <span id="page-3-0"></span>1.1 DESCRIZIONE MODALITÀ DI REGISTRAZIONE CUSTOM

Per poter richiedere le credenziali di accesso al sistema CRITER seguire la procedura elencata nei seguenti punti:

1 Fare clic sul pulsante *"Registrati come impresa di installazione, manutenzione o Terzo Responsabile tramite firma digitale "* (Fig. 1). L'utente verrà re-indirizzato su una nuova pagina (vedi punto 2).

### **IMPRESA DI INSTALLAZIONE, MANUTENZIONE O TERZO RESPONSABILE**

#### **COSA PUOI FARE**

Accedendo al catasto come impresa di installazione o manutenzione potrai:

- Acquisire i codici di targatura di impianto
- Procedere all'inserimento del libretto di impianto dei tuoi clienti, o modificarlo quando necessario
- Scaricare e stampare il libretto di impianto
- Acquisire i "bollini calore pulito" da assegnare ai clienti
- Procedere all'inserimento dei rapporti di controllo tecnico di efficienza energetica

#### **COSA DEVI AVERE PER ACCEDERE**

Per accedere al catasto regionale CRITER occorre preliminarmente effettuare la registrazione dell'impresa. La registrazione deve essere effettuata dal legale rappresentante, con le modalità indicate nell'apposita guida (clicca qui per scaricare la "guida alla registrazione dell'impresa di installazione e/o manutenzione")

Sia per effettuare la registrazione che per accedere al catasto regionale CRITER devi essere in possesso:

- Di una identità digitale rilasciata dal sistema SPID (con credenziali di 2<sup>ª</sup> livello) relativa al legale rappresentante (clicca qui per avere maggiori informazioni sul sistema SPID e sulle modalità di acquisizione dell'identità digitale), oppure
- Di credenziali di accesso rilasciate direttamente dal sistema CRITER: in questo caso, devi essere in possesso della firma digitale del legale rappresentante (clicca qui per avere maggiori informazioni sulla firma digitale)

REGISTRATI COME IMPRESA DI INSTALLAZIONE, MANUTENZIONE O TERZO RESPONSABILE TRAMITE FIRMA DIGITALE

REGISTRATI COME IMPRESA DI INSTALLAZIONE, MANUTENZIONE O TERZO RESPONSABILE TRAMITE SISTEMA SPID

**ACCEDI COME IMPRESA DI INSTALLAZIONE, MANUTENZIONE o TERZO RESPONSABILE** 

**TORNA SU** 

Figura 1

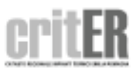

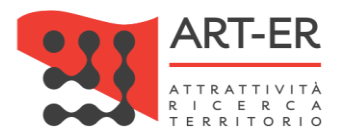

 $|2|$ Nella schermata della nuova pagina visualizzata fare clic sul pulsante "*Non hai ancora un account CRITER? Iscriviti ora"* come mostrato in figura 2.

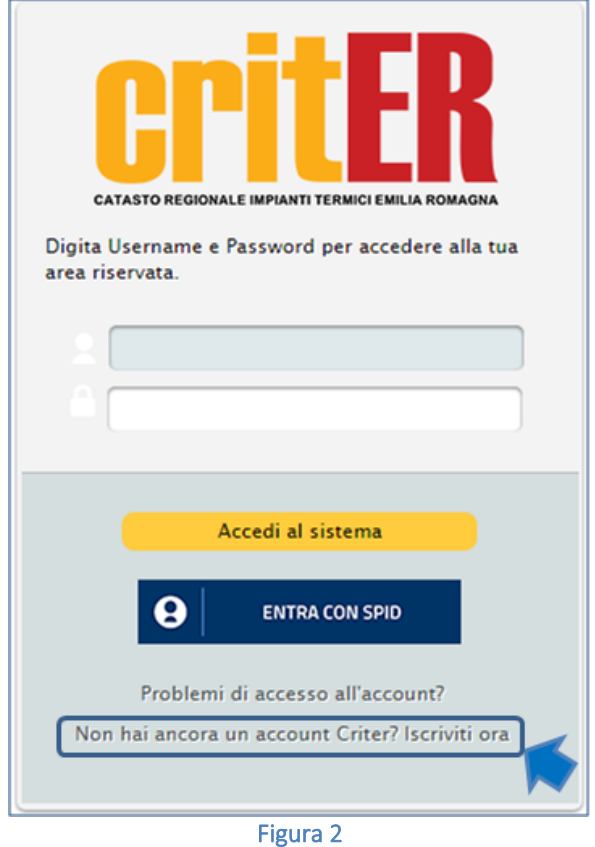

Dopo aver selezionato il pulsante *Non hai ancora un account CRITER? Iscriviti ora* l'utente viene reinidirizzato verso una nuova pagina dove sarà presente un form che dovrà essere compilato, prestando attenzione ai campi obbligatori.

### $3$  compilazione form di iscrizione

Procedere con la compilazione manuale del form di iscrizione (Figura 5 e Figura 6) prestando attenzione ai campi obbligatori contrassegnati da un asterisco e dai riquadri di colore giallo.

### *Interfaccia con Parix*

Per agevolare le imprese di installazione e manutenzione nella fase di registrazione è disponibile un webservice mediante il quale sarà possibile compilare parzialmente in modo automatico il form di iscrizione.

I dati relativi dell'impresa saranno importati direttamente dalla piattaforma denominata *PARIX (Piattaforma di Accesso al Registro Imprese in formato Xml)* che è la piattaforma di accesso ai dati del Registro delle Imprese, tenuto dalle Camere di Commercio italiane, che mette a disposizione delle Pubbliche Amministrazioni le informazioni aggiornate sulle imprese.

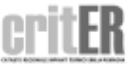

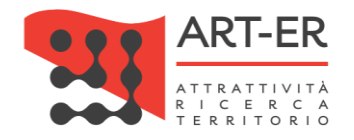

#### **ISCRIZIONE AL SISTEMA CRITER**

Per agevolare le imprese di installazione e manutenzione nella fase di registrazione è disponibile un webservice mediante il quale sarà possibile compilare automaticamente il form di iscrizione in alcune sue parti inserendo la Partita IVA dell'impresa che si vuole accreditare e il Codice Fiscale del Legale Rappresentante nel box sottostante. Se invece non si desideri usufruire del servizio sopradescritto procedere con la compilazione manuale del form di iscrizione I dati relativi all'impresa saranno importati direttamente dalla piattaforma denominata PARIX che è la piattaforma di accesso ai dati del Registro delle Imprese, tenuto dalle Camere di Commercio italiane, che mette a disposizione delle Pubbliche Amministrazioni le informazioni aggiornate sulle imprese. Per poter importare i dati da tale piattaforma è necessario inserire nel box sottostante: - inserire la Partita IVA dell'impresa

- inserire il Codice Fiscale del Legale Rappresentante dell'impresa
- fare click sul pulsante CERCA IMPRESA

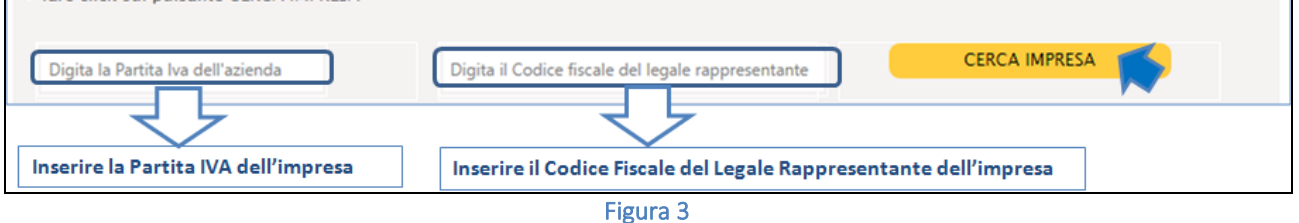

Per poter importare i dati dalla piattaforma *PARIX* è necessario inserire nel box che si trova prima del form di iscrizione (Figura 3):

- 1. la P.IVA dell'impresa
- 2. il Codice Fiscale del Legale Rappresentante dell'impresa
- 3. selezionare il pulsante CERCA AZIENDA

A questo punto comparirà un messaggio che si riporta di seguito:

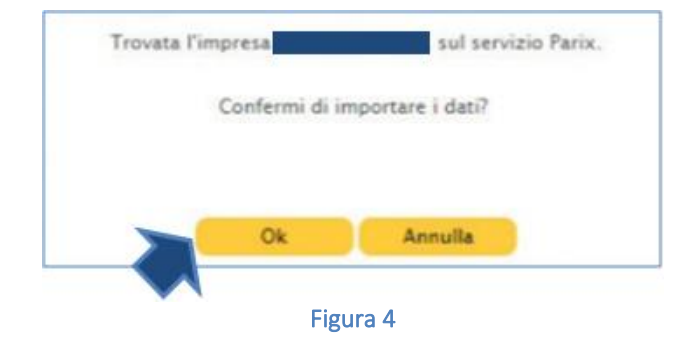

Fare clic sul pulsante Ok

Dopo aver seguito la procedura dei punti sopra elencati il sistema compilerà automaticamente alcuni campi presenti nell'anagrafica (i dati importati possono essere modificabili).

A questo punto è necessario ultimare la compilazione del form con i dati mancanti non compilati automaticamente prestando attenzione ai campi obbligatori contrassegnati da un asterisco e dai riquadri di colore giallo.

Se invece non si desideri usufruire del servizio sopradescritto procedere con la compilazione manuale del form di iscrizione.

Si riporta di seguito il form relativo all'anagrafica dell'impresa di installazione/manutenzione che dovrà essere compilato.

**6** *Guida alla registrazione preliminare dell'impresa all'applicativo CRITER* 

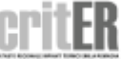

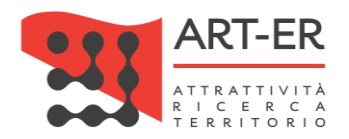

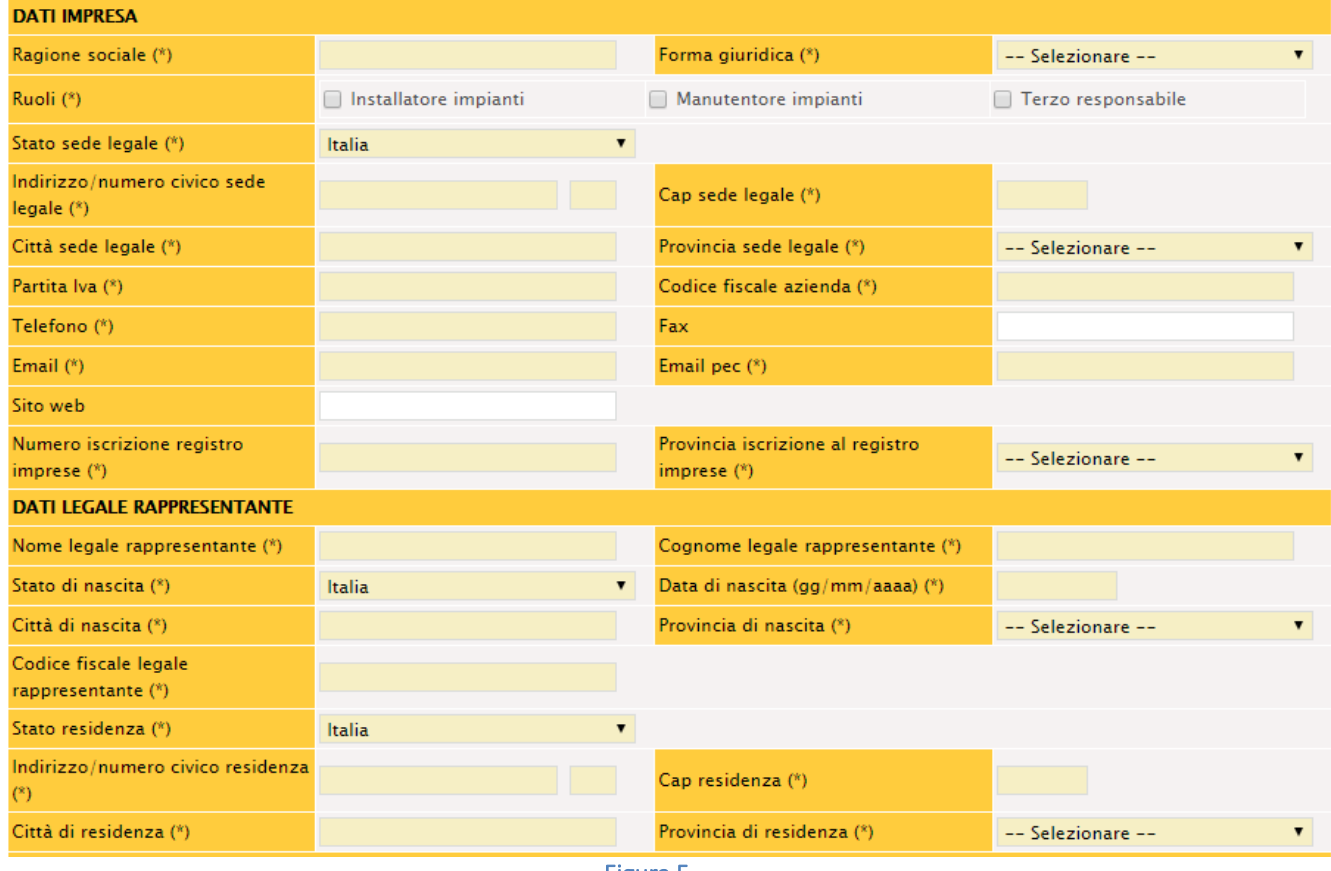

Figura 5

Per la compilazione sono necessari i seguenti dati:

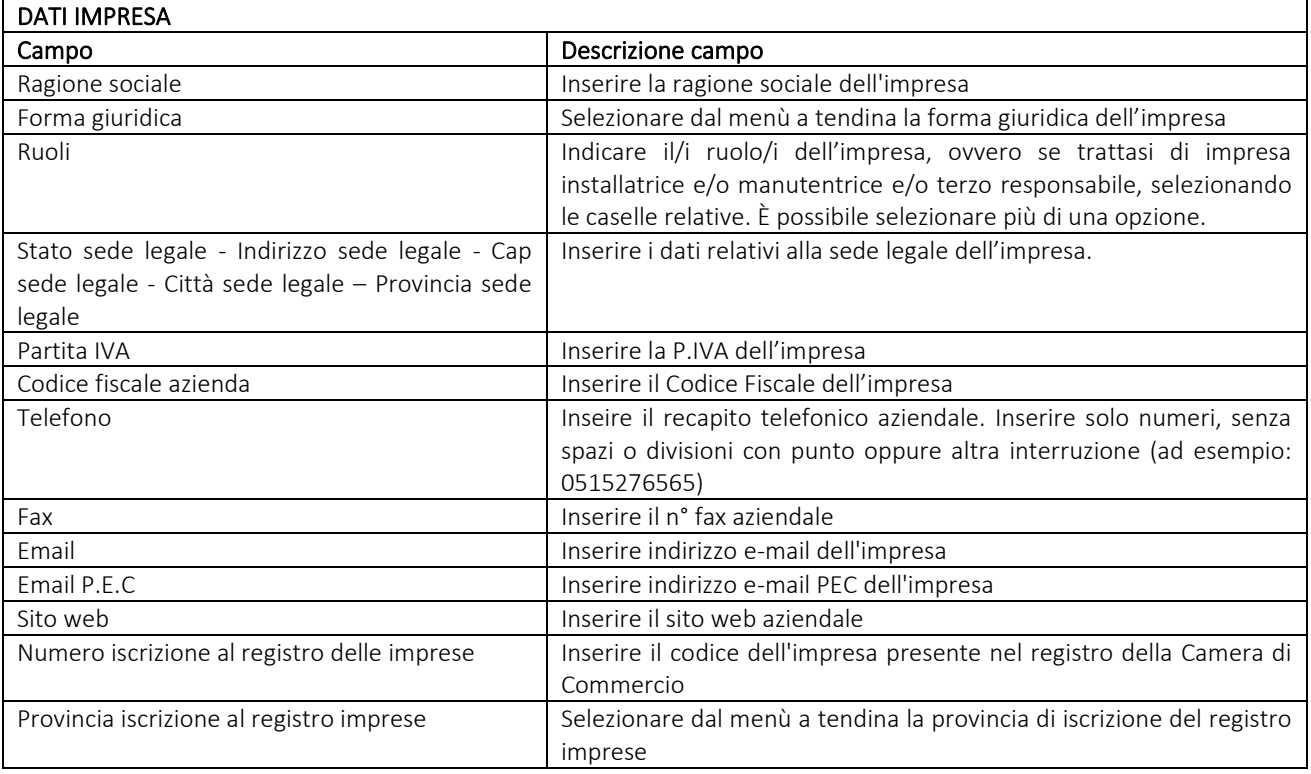

**7** *Guida alla registrazione preliminare dell'impresa all'applicativo CRITER* 

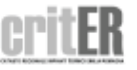

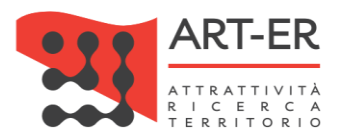

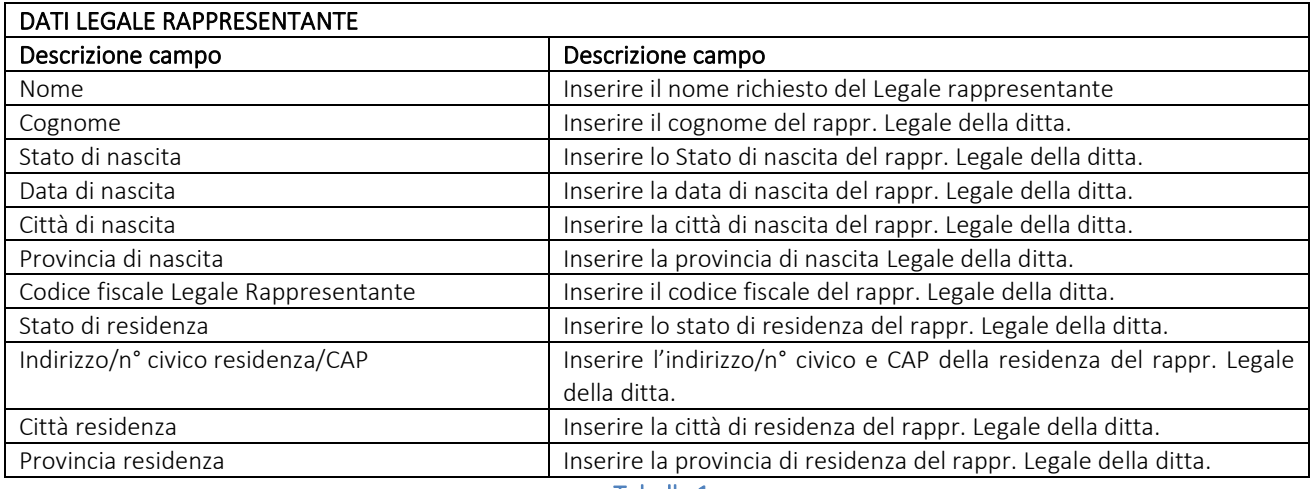

Tabella 1

### Si prosegue con i dati successivi:

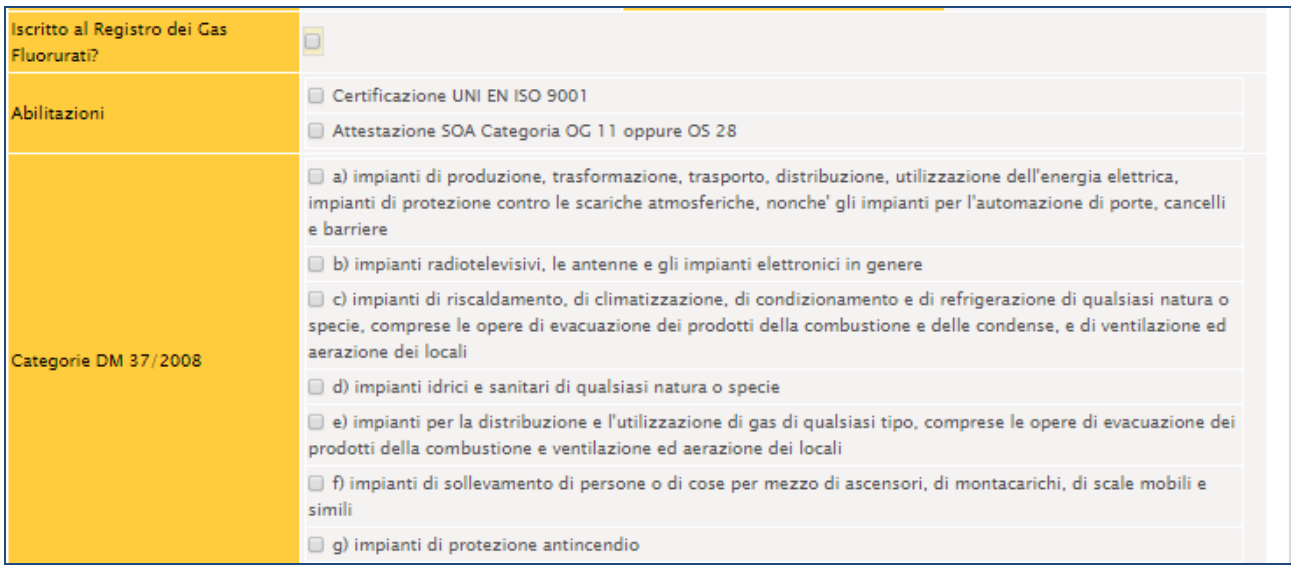

Figura 6

### Per la compilazione sono necessari i seguenti dati:

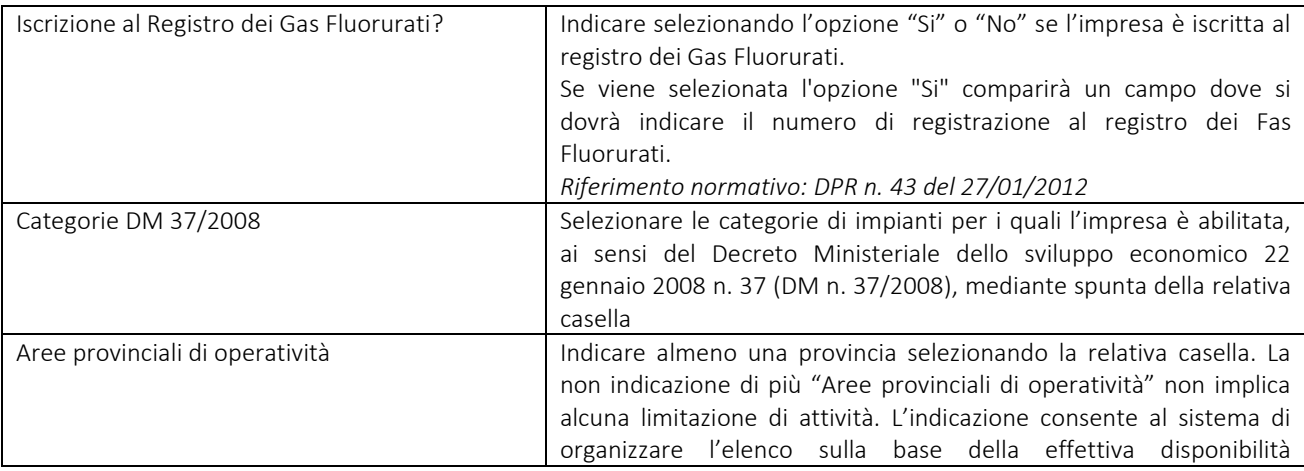

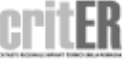

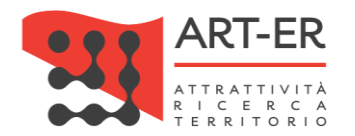

dell'impresa, agevolando così la ricerca da parte degli utenti finali nell'elenco regionale delle imprese di manutenzione/installazione.

Tabella 2

Terminata la compilazione del form e dopo aver controllato che tutti i campi siano stati compilati correttamente, è necessario:

indicare il consenso alla pubblicazione dei propri riferimenti come Ragione sociale impresa, Ruolo (impresa di Installazione e/o manutenzione e/o Terzo responsabile), Area operatività, città, Provincia, Paese, selezionando l'opzione *"Si"* o *"No".*

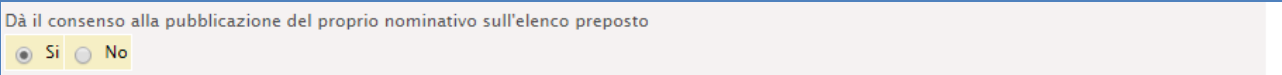

### Figura 7

- indicare il consenso in merito alla informativa sulla *Privacy* selezionando l'opzione *"Si"* o *"No". ATTENZIONE:* se viene selezionata l'opzione *"No"* la procedura di iscrizione viene interrotta.

Il possesso dei requisiti di qui al regolamento regionale n. 1 del 3 aprile 2017, necessari per la registrazione nell'Elenco п servizi di controllo dell'efficienza energetica degli impianti termici sul territorio regionale e nell'ambito del sistema CRITER, è dichiarato dal legale rappresentante dell'azienda ai sensi dell'art. 46 del DPR 445/2000 sotto propria responsabilità, anche agli effetti delle sanzioni penali previste dall'art. 76 del medesimo DPR 445/2000 Il dichiarante conferma di aver preso visione dell'informativa al trattamento dei dati personali ⊙ Si ⊙ No

### Figura 8

Dopo aver compilato il form di iscrizione selezionare il pulsante **ISCRIZIONE** 

Eventuali anomalie relative all'inserimento dei dati saranno evidenziate dal sistema con un messaggio di errore. Inoltre i campi non compilati correttamente saranno affiancati da un asterisco di colore rosso.

ATTENZIONE: cliccando sul pulsante **ISCRIZIONE** i dati inseriti saranno salvati dal sistema e l'utente verrà re-indirizzato verso una nuova pagina dove potrà completare la registrazione. Pertanto non sarà possibile compilare nuovamente il form di iscrizione con gli stessi dati inseriti precedentemente. In tal caso comparirà un messaggio di errore che segnalerà che i dati sono già

presenti nel sistema CRITER.

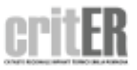

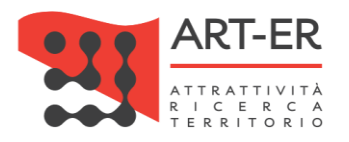

### 4 COMPLETAMENTO PROCEDURA ISCRIZIONE

Dopo aver selezionato il pulsante **ISCRIZIONE** l'utente verrà re-indirizzato verso una nuova schermata riportata in Figura 9.

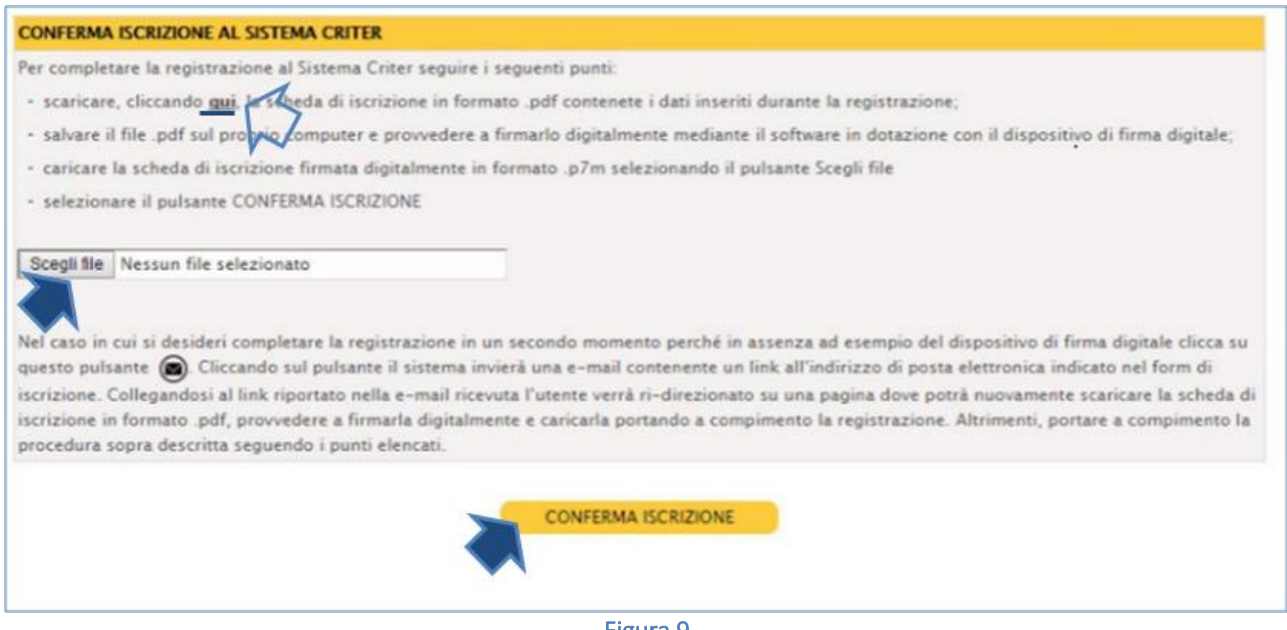

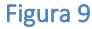

Per completare la registrazione al sistema CRITER seguire i seguenti punti:

1. scaricare, cliccando su *"qui",* come mostrato in Figura 9, la scheda di iscrizione in formato .pdf contenente la richiesta di registrazione dell'impresa al CRITER. Si riporta di seguito l'esempio del file .pdf:

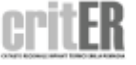

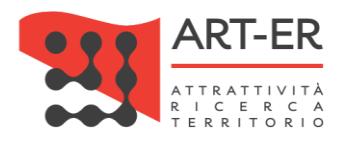

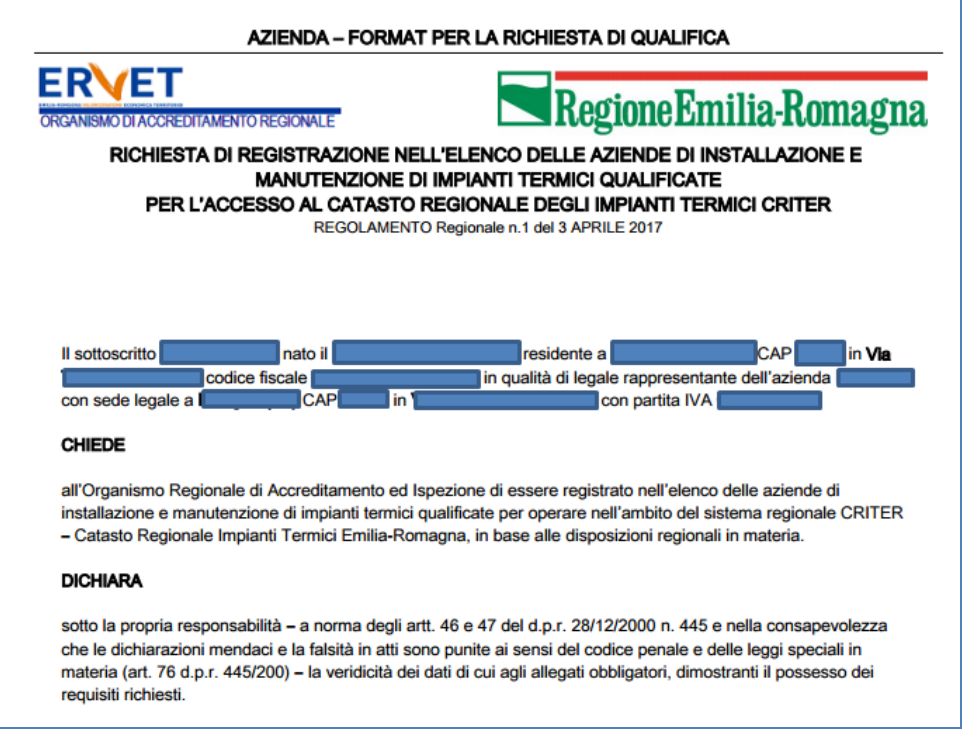

Figura 10

- 2. salvare il file .pdf scaricato sul proprio computer e provvedere a firmarlo digitalmente mediante il software in dotazione con il dispositivo di firma digitale;
- 3. caricare la il documento che è stato firmato digitalmente in formato *.p7m* selezionando il pulsante *Scegli file* come mostrato in figura;
- 4. fare clic sul pulsante CONFERMA ISCRIZIONE

La conferma dell'avvenuta ricezione della richiesta di iscrizione al sistema verrà confermata dalla dicitura: *"Iscrizione al sistema CRITER effettuata con successo".*

ATTENZIONE: nel caso in cui si desideri completare la registrazione in un secondo momento perché

in assenza ad esempio del dispositivo di firma digitale cliccare sul pulsante come mostrato in Figura 11.

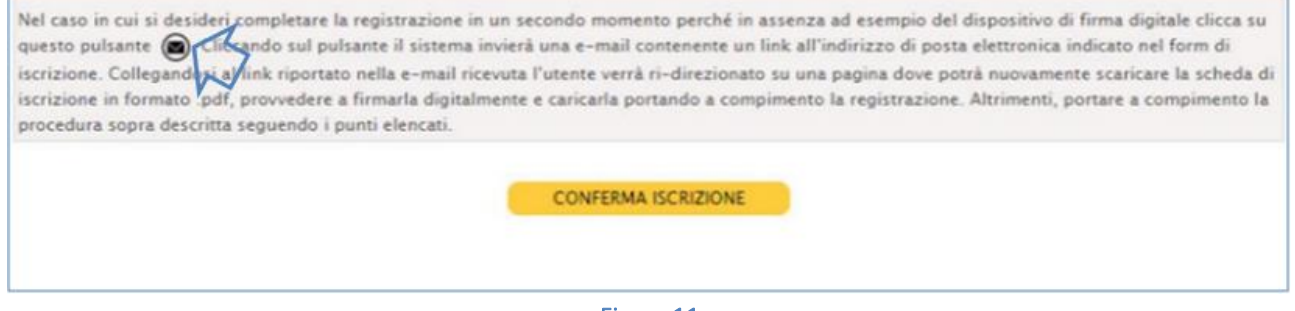

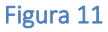

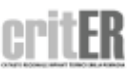

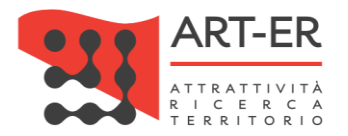

Cliccando sul pulsante come sopra indicato il sistema invierà una e-mail contenente un *link* all'indirizzo di posta elettronica indicato nel form di iscrizione.

Collegandosi al link riportato nella e-mail ricevuta l'utente verrà re-indirizzato su una pagina dove potrà nuovamente in qualsiasi momento scaricare la scheda di iscrizione in formato .pdf, provvedere a firmarla digitalmente e caricarla portando a compimento la registrazione.

5 INVIO PRIMA E-MAIL DAL SISTEMA CRITER PER LA SCELTA DELLE CREDENZIALI

A conferma dell'avvenuta ricezione della richiesta di iscrizione, il sistema CRITER invia una prima email all'indirizzo di posta elettronica dell'impresa indicato nel form compilato contenente un *link.* Ai fini del completamento della procedura di accreditamento, l'impresa dovrà cliccare sul *link*  presente nella e-mail ricevuta dal sistema CRITER. Si riporta di seguito il testo della mail contenente il *link*.

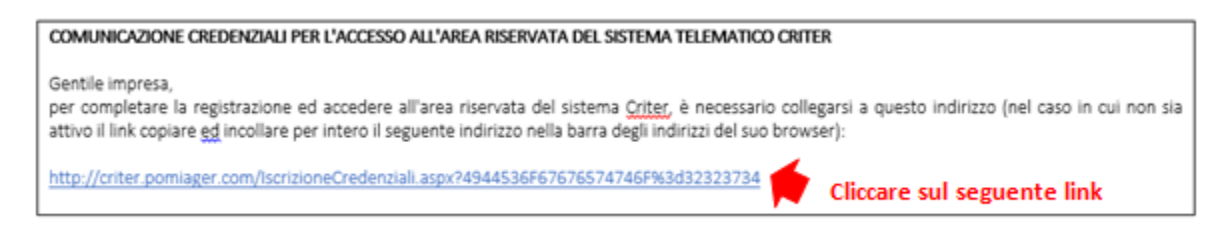

### Figura 12

Cliccando sul *link* l'utente verrà re-indirizzato su una nuova pagina contenente un box dove l'impresa dovrà inserire le credenziali *username* e *password,* che dovranno essere scelte al momento.

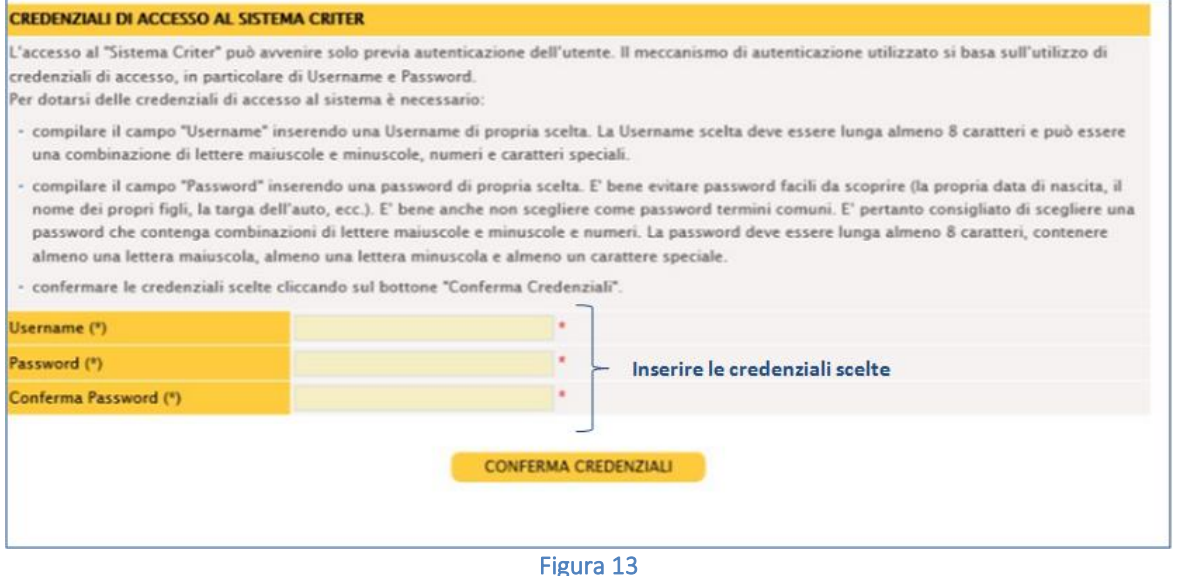

Una volta confermate le credenziali scelte *(username e password)*, facendo clic sul pulsante CONFERMA CREDENZIALI, verrà portato a compimento la procedura di iscrizione al CRITER e verrà visualizzato il seguente messaggio:

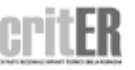

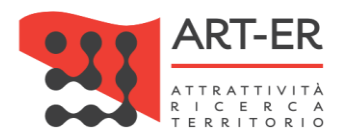

### *"La registrazione al sistema CRITER è avvenuta con successo. L'utenza sarà attivata una volta terminati i controlli di funzionalità del sistema sulla procedura di registrazione".*

6 INVIO SECONDA E-MAIL DAL SISTEMA CRITER

Una volta terminata la procedura di controllo il sistema CRITER invia una seconda e-mail all'indirizzo di posta elettronica indicato nel form compilato, contenente il Codice di accreditamento dell'impresa. A seguito della ricezione di questa seconda mail l'utente potrà cominciare ad operare all'interno del catasto regionale degli impianti termici. Si riporta di seguito il testo della mail.

COMUNICAZIONE ATTIVAZIONE ACCESSO ALL'AREA RISERVATA DEL SISTEMA CRITER Gentile impresa le comunichiamo che il suo Numero di Registrazione al Sistema Criter è XXXXXX. Le comunichiamo altresì che a partire dalla data odierna le sarà possibile operare all'interno del catasto regionale degli impianti termici. Accedendo all'area riservata troverà una guida per il corretto utilizzo di tutte le funzioni del sistema.

Figura 14

## <span id="page-12-0"></span>1.2 DESCRIZIONE MODALITÀ DI REGISTRAZIONE MEDIANTE ACCESSO CON CREDENZIALI SPID (Sistema Pubblico di Identità Digitale) di 2° livello.

Per poter richiedere la registrazione al sistema CRITER seguire la procedura elencata nei seguenti punti:

1 Fare clic sul pulsante *"Registrati come impresa di installazione, manutenzione o Terzo Responsabile tramite sistema SPID"* (Fig. 15). L'utente verrà re-indirizzato su una nuova pagina (vedi punto 2).

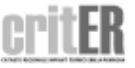

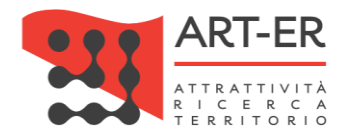

### **IMPRESA DI INSTALLAZIONE, MANUTENZIONE O TERZO RESPONSABILE**

#### **COSA PUOI FARE**

Accedendo al catasto come impresa di installazione o manutenzione potrai:

- Acquisire i codici di targatura di impianto
- Procedere all'inserimento del libretto di impianto dei tuoi clienti, o modificarlo quando necessario
- Scaricare e stampare il libretto di impianto
- Acquisire i "bollini calore pulito" da assegnare ai clienti
- Procedere all'inserimento dei rapporti di controllo tecnico di efficienza energetica

#### **COSA DEVI AVERE PER ACCEDERE**

Per accedere al catasto regionale CRITER occorre preliminarmente effettuare la registrazione dell'impresa. La registrazione deve essere effettuata dal legale rappresentante, con le modalità indicate nell'apposita guida (clicca qui per scaricare la "guida alla registrazione dell'impresa di installazione e/o manutenzione")

Sia per effettuare la registrazione che per accedere al catasto regionale CRITER devi essere in possesso:

- Di una identità digitale rilasciata dal sistema SPID (con credenziali di 2<sup>ª</sup> livello) relativa al legale rappresentante (clicca qui per avere maggiori informazioni sul sistema SPID e sulle modalità di acquisizione dell'identità digitale), oppure
- Di credenziali di accesso rilasciate direttamente dal sistema CRITER: in questo caso, devi essere in possesso della firma digitale del legale rappresentante (clicca qui per avere maggiori informazioni sulla firma digitale)

REGISTRATI COME IMPRESA DI INSTALLAZIONE, MANUTENZIONE O TERZO RESPONSABILE TRAMITE FIRMA DIGITALE

REGISTRATI COME IMPRESA DI INSTALLAZIONE, MANUTENZIONE O TERZO RESPONSABILE TRAMITE SISTEMA SPID

ACCEDI COME IMPRESA DI INSTALLAZIONE, MANUTENZIONE o TERZO RESPONSABILE

**TORNA SU** 

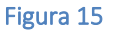

2 Nella schermata della nuova pagina visualizzata fare clic sul pulsante "*Entra con SPID"* come mostrato in figura 16.

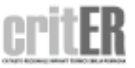

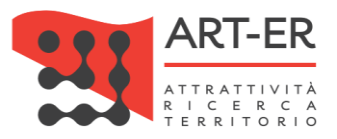

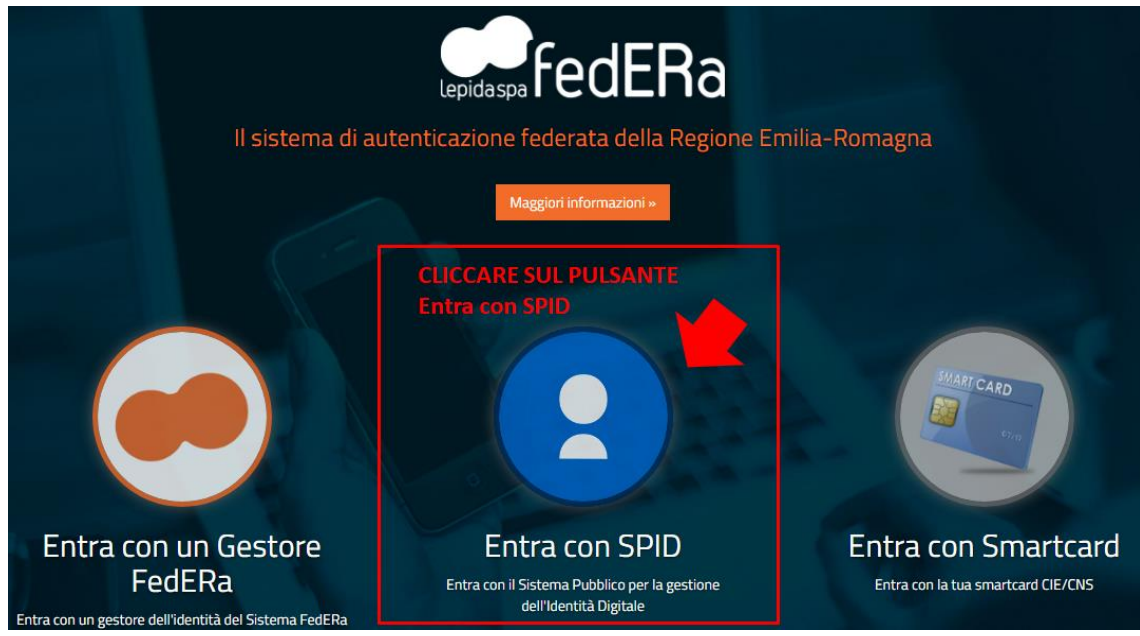

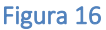

Dopo aver selezionato il pulsante *Entra con SPID* l'utente viene re-inidirizzato verso una nuova pagina. Nella nuova pagina visualizzata seguire i seguenti punti e come mostrato nella figura sottoriportata::

- 1. Fare clic sul pulsante "Entra con SPID"
- 2. Selezionare l'operatore Identity Provider (IdP) che ha rilasciato le credenziali SPID di 2° livello.

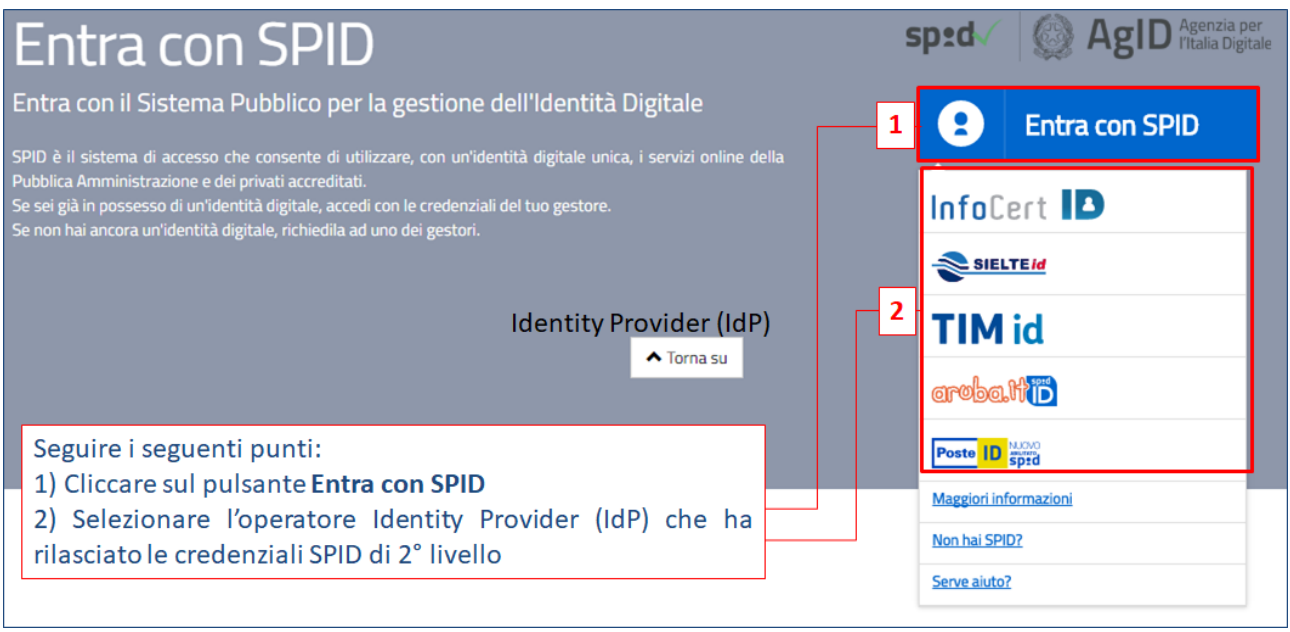

Figura 17

A questo punto l'utente viene re-indirizzato verso una nuova pagina dove potrà inserire le credenziali SPID di 2° livello come mostrato in figura 18.

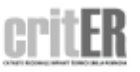

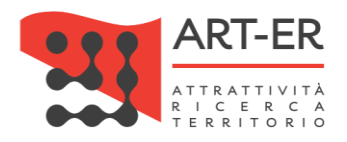

sp:d

### Seguire con i seguenti punti:

1. Inserire le credenziali di 2° livello SPID (Nome utente e Password) 2. Selezionare il pulsante ENTRA CON SPID

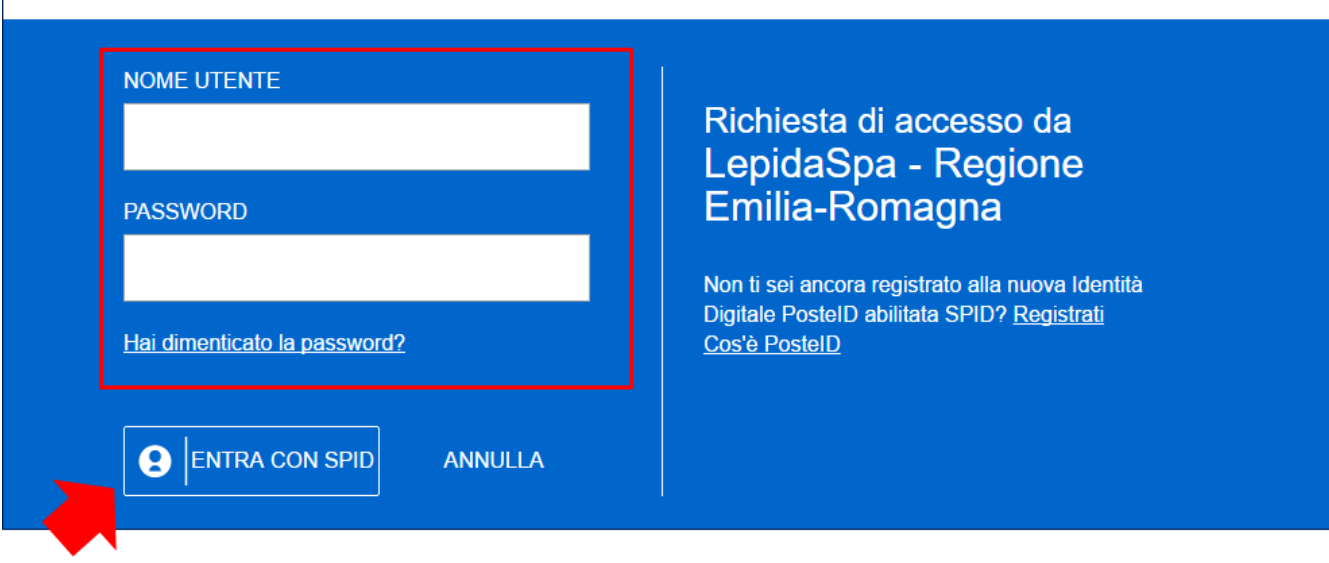

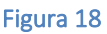

Una volta inserite le credenziali SPID di 2° livello e dopo aver selezionato il pulsante ENTRA CON SPID l'utente viene re-indirizzato su una nuova pagina dove è presente il form di iscrizione che dovrà essere compilato come descritto nel successivo punto 3.

### $3$  compilazione form di Iscrizione

Procedere con la compilazione manuale del form di iscrizione (Figura 21 e Figura 22) prestando attenzione ai campi obbligatori contrassegnati da un asterisco e dai riquadri di colore giallo.

A seguito dell'accesso effettuato con credenziali SPID di 2° livello al sistema CRITER alcuni campi dell'anagrafica sono pre-valorizzati dal sistema e non sono modificabili (Nome, Cognome, Codice fiscale e Data di nascita)

### *Interfaccia con Parix*

Per agevolare le imprese di installazione e manutenzione nella fase di registrazione è disponibile un webservice mediante il quale sarà possibile compilare parzialmente in modo automatico il form di iscrizione.

I dati relativi dell'impresa saranno importati direttamente dalla piattaforma denominata *PARIX (Piattaforma di Accesso al Registro Imprese in formato Xml)* che è la piattaforma di accesso ai dati del Registro delle Imprese, tenuto dalle Camere di Commercio italiane, che mette a disposizione delle Pubbliche Amministrazioni le informazioni aggiornate sulle imprese.

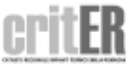

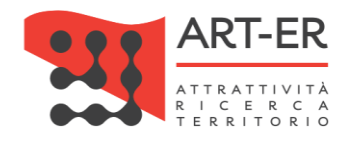

#### **ISCRIZIONE AL SISTEMA CRITER**

Per agevolare le imprese di installazione e manutenzione nella fase di registrazione è disponibile un webservice mediante il quale sarà possibile compilare automaticamente il form di iscrizione in alcune sue parti inserendo la Partita IVA dell'impresa che si vuole accreditare e il Codice Fiscale del Legale Rappresentante nel box sottostante. Se invece non si desideri usufruire del servizio sopradescritto procedere con la compilazione manuale del form di iscrizione I dati relativi all'impresa saranno importati direttamente dalla piattaforma denominata PARIX che è la piattaforma di accesso ai dati del Registro delle Imprese, tenuto dalle Camere di Commercio italiane, che mette a disposizione delle Pubbliche Amministrazioni le informazioni aggiornate sulle imprese. Per poter importare i dati da tale piattaforma è necessario inserire nel box sottostante: - inserire la Partita IVA dell'impresa

- inserire il Codice Fiscale del Legale Rappresentante dell'impresa
- fare click sul pulsante CERCA IMPRESA

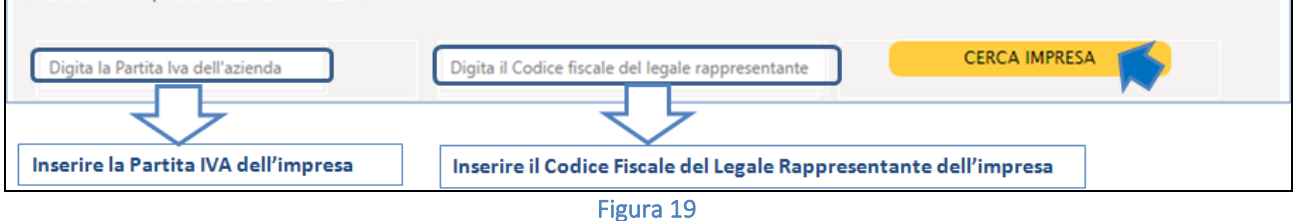

Per poter importare i dati dalla piattaforma *PARIX* è necessario inserire nel box che si trova prima del form di iscrizione:

- 4. la P.IVA dell'impresa
- 5. il Codice Fiscale del Legale Rappresentante dell'impresa
- 6. selezionare il pulsante CERCA AZIENDA

A questo punto comparirà un messaggio che si riporta di seguito:

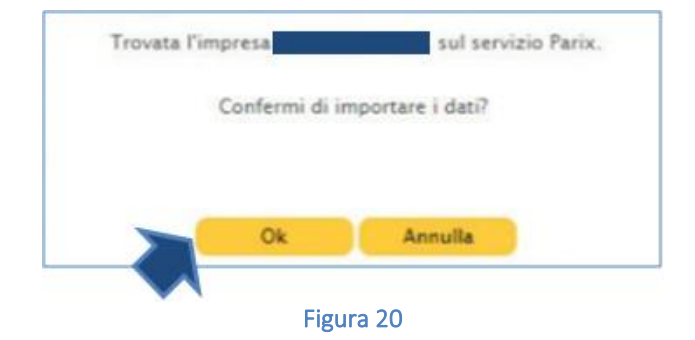

Fare clic sul pulsante Ok

Dopo aver seguito la procedura dei punti sopra elencati il sistema compilerà automaticamente alcuni campi presenti nell'anagrafica (i dati importati possono essere modificabili).

A questo punto è necessario ultimare la compilazione del form con i dati mancanti non compilati automaticamente prestando attenzione ai campi obbligatori contrassegnati da un asterisco e dai riquadri di colore giallo.

Se invece non si desideri usufruire del servizio sopradescritto procedere con la compilazione manuale del form di iscrizione.

Si riporta di seguito il form relativo all'anagrafica dell'impresa di installazione/manutenzione che essere compilato.

**17** *Guida alla registrazione preliminare dell'impresa all'applicativo CRITER* 

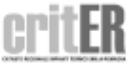

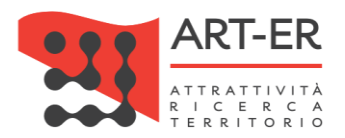

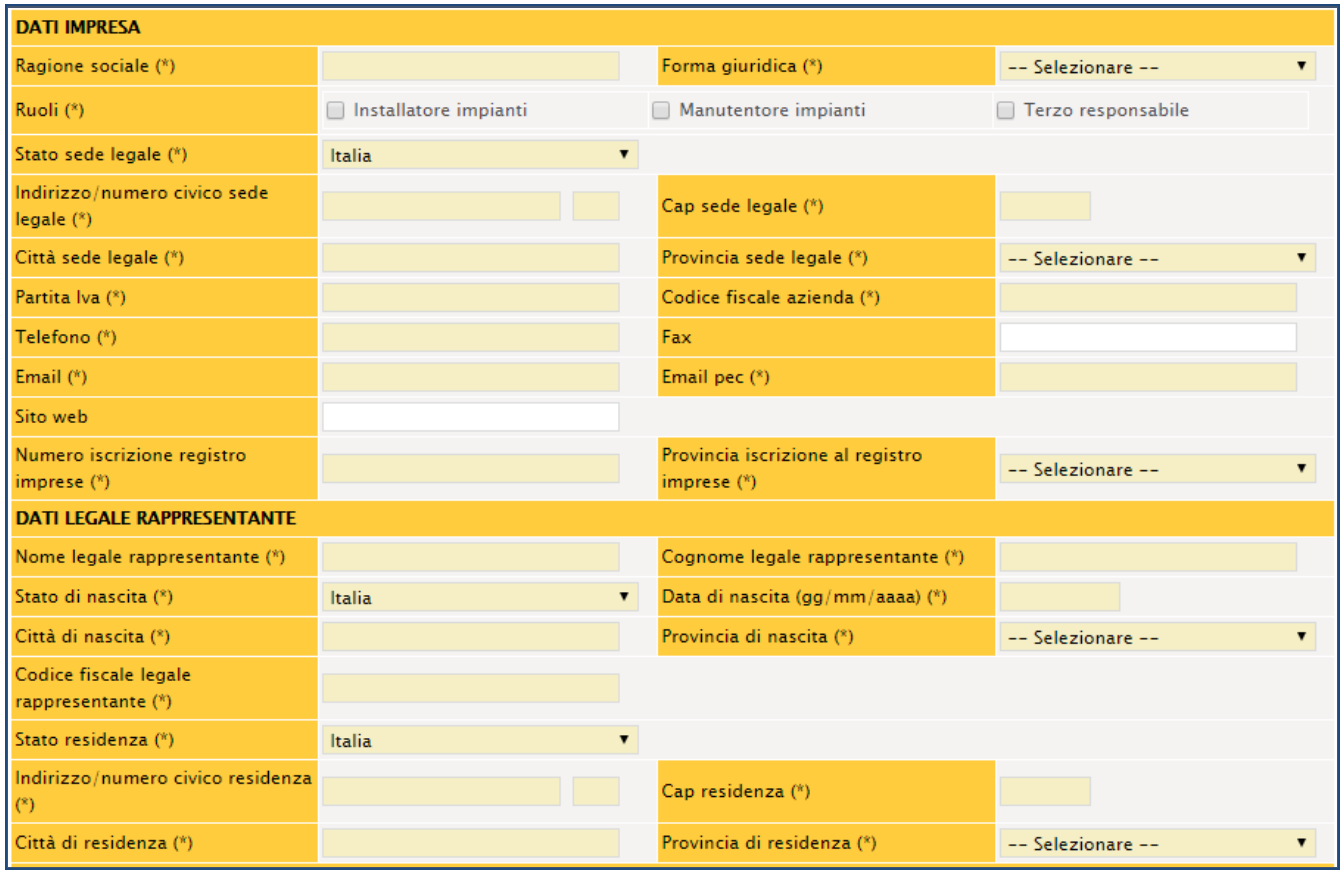

Figura 21

Per la compilazione sono necessari i seguenti dati:

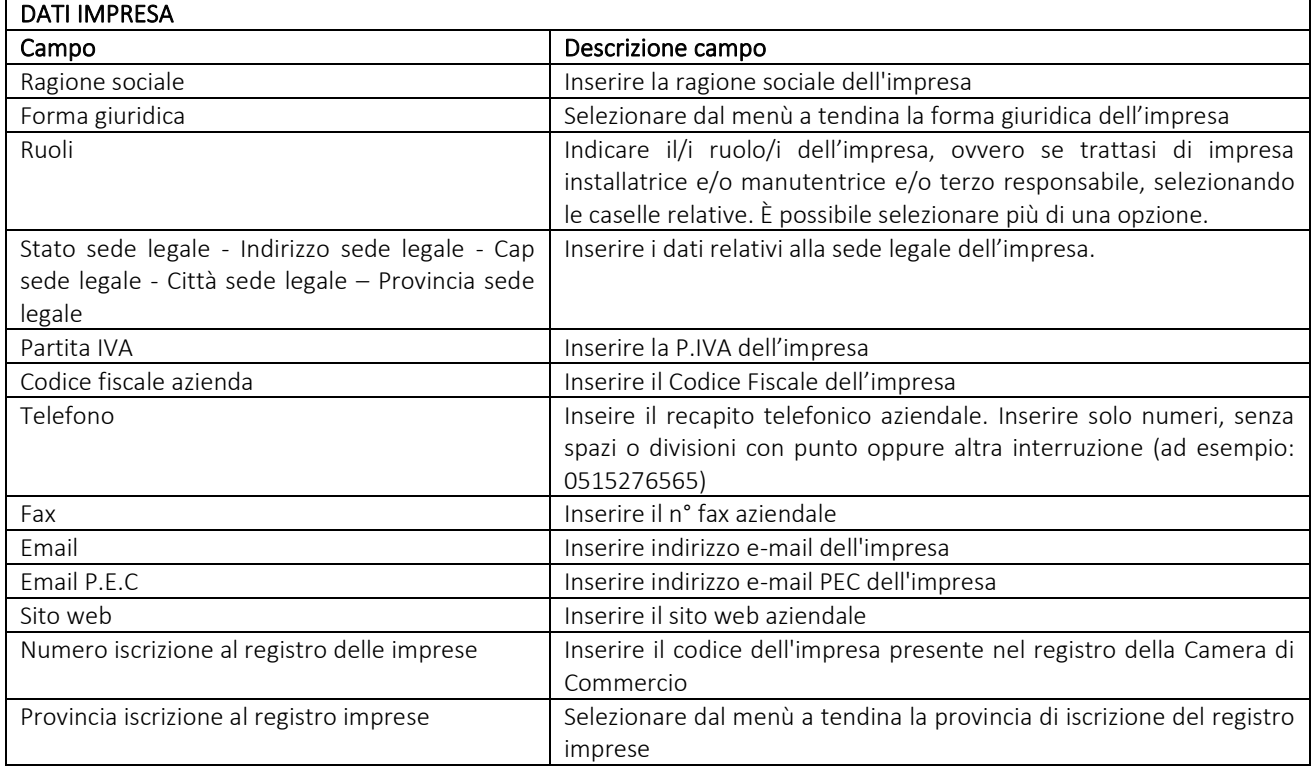

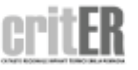

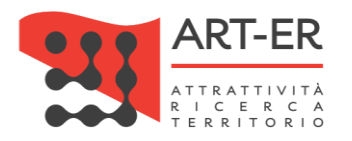

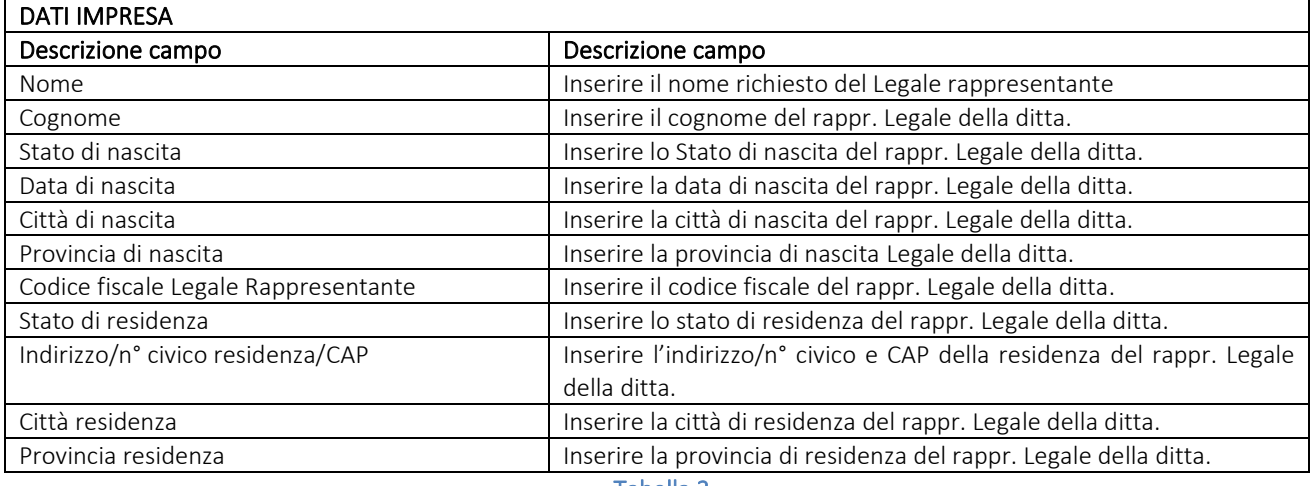

Tabella 3

### Si prosegue con i dati successivi:

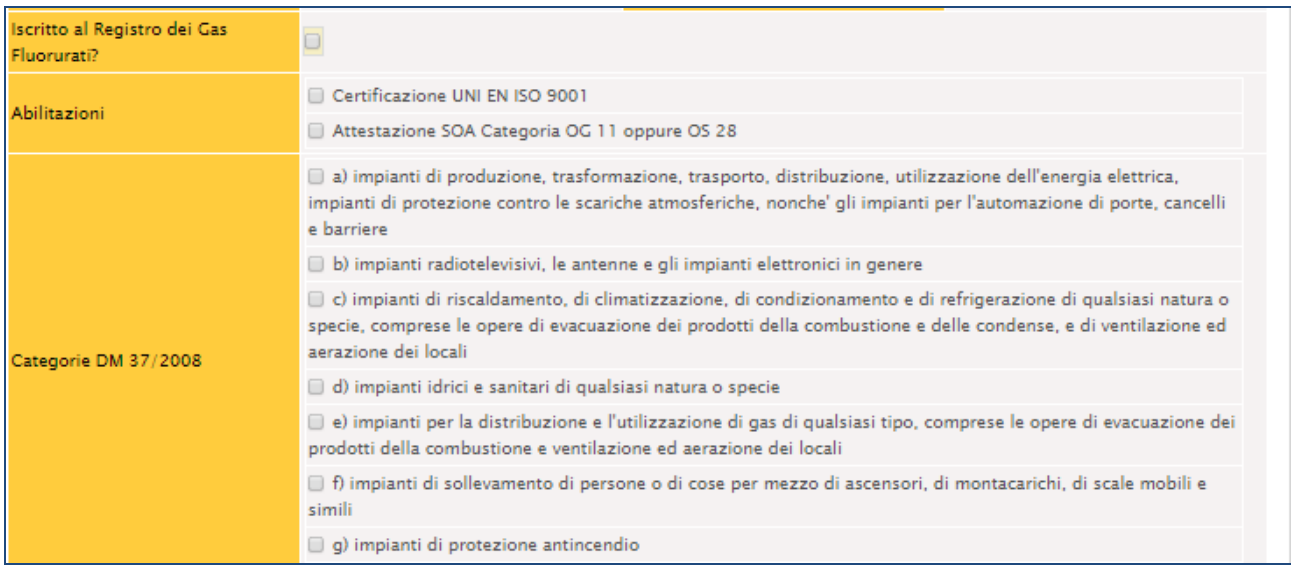

Figura 22

### Per la compilazione sono necessari i seguenti dati:

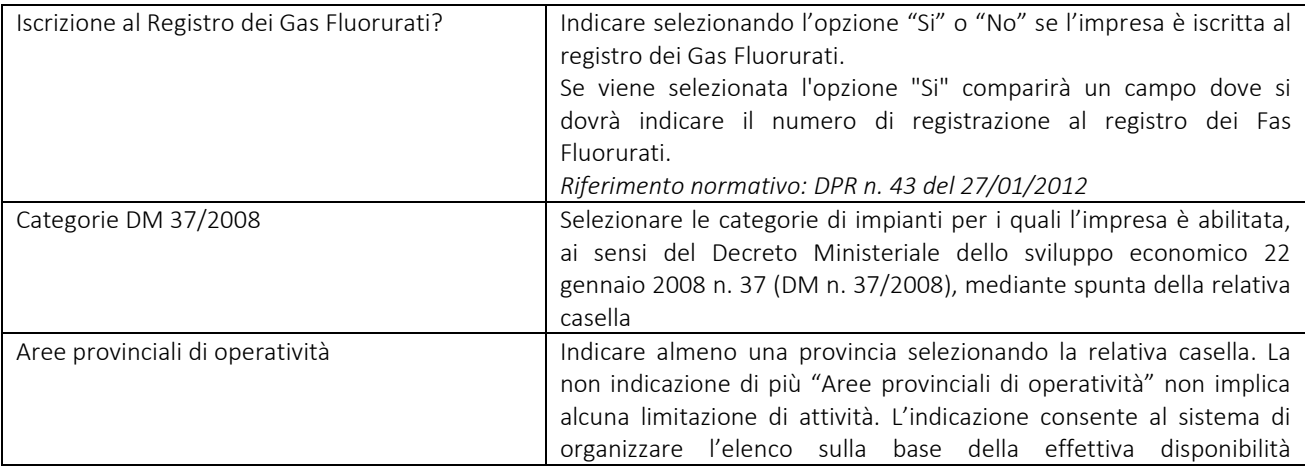

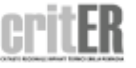

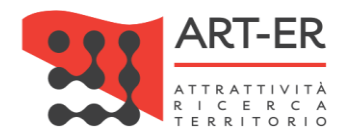

dell'impresa, agevolando così la ricerca da parte degli utenti finali nell'elenco regionale delle imprese di manutenzione/installazione. Tabella 4

Terminata la compilazione del form e dopo aver controllato che tutti i campi siano stati compilati correttamente, è necessario:

indicare il consenso alla pubblicazione dei propri riferimenti come Ragione sociale impresa, Ruolo (impresa di Installazione e/o manutenzione e/o Terzo responsabile), Area operatività, città, Provincia, Paese, selezionando l'opzione *"Si"* o *"No".*

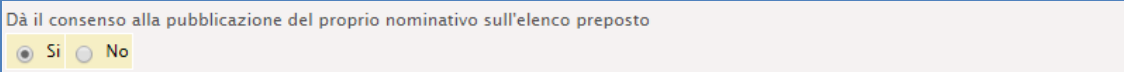

### Figura 23

- indicare il consenso in merito alla informativa sulla *Privacy* selezionando l'opzione *"Si"* o *"No". ATTENZIONE:* se viene selezionata l'opzione *"No"* la procedura di iscrizione viene interrotta.

Il possesso dei requisiti di qui al regolamento regionale n. 1 del 3 aprile 2017, necessari per la registrazione nell'Elenco п servizi di controllo dell'efficienza energetica degli impianti termici sul territorio regionale e nell'ambito del sistema CRITER, è dichiarato dal legale rappresentante dell'azienda ai sensi dell'art. 46 del DPR 445/2000 sotto propria responsabilità, anche agli effetti delle sanzioni penali previste dall'art. 76 del medesimo DPR 445/2000 Il dichiarante conferma di aver preso visione dell'informativa al trattamento dei dati personali ⊙ Si ⊙ No

### Figura 24

Dopo aver compilato il form di iscrizione selezionare il pulsante **ISCRIZIONE** 

Eventuali anomalie relative all'inserimento dei dati saranno evidenziate dal sistema con un messaggio di errore. Inoltre i campi non compilati correttamente saranno affiancati da un asterisco di colore rosso.

ATTENZIONE: cliccando sul pulsante **ISCRIZIONE** i dati inseriti saranno salvati dal sistema e l'utente verrà re-indirizzato verso una nuova pagina dove potrà completare la registrazione. Pertanto non sarà possibile compilare nuovamente il form di iscrizione con gli stessi dati inseriti precedentemente. In tal caso comparirà un messaggio di errore che segnalerà che i dati sono già

presenti nel sistema CRITER.

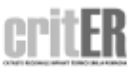

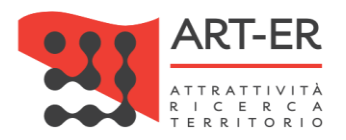

4 COMPLETAMENTO PROCEDURA ISCRIZIONE

Nella pagina che viene visualizzata selezionare il pulsante CONFERMA ISCRIZIONE

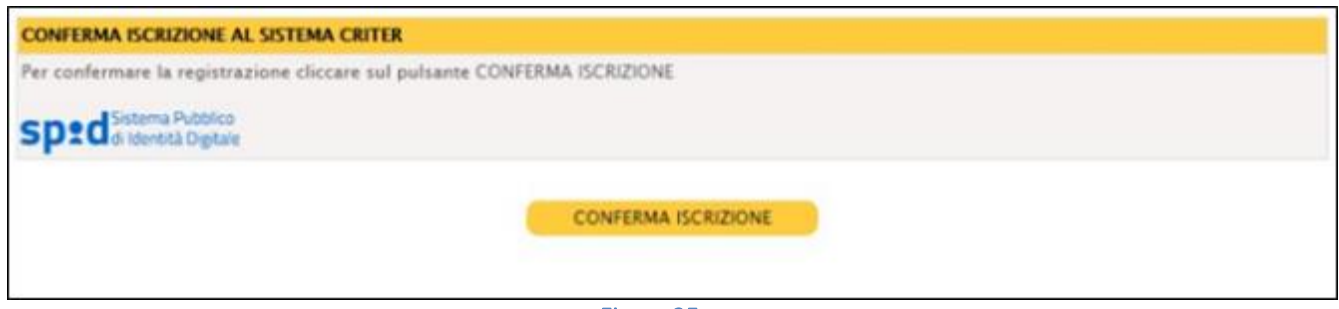

Figura 25

Una volta confermata la registrazione mediante il pulsante l'utente verrà re-indirizzato nella propria area riservata homepage dell'applicativo CRITER dell'area riservata e potrà cominciare ad operare all'interno del catasto regionale degli impianti termici.

Nell'area riservata nella sezione "Manuali" sono presenti i manuali che potranno essere consultati per operare correttamente nel CRITER.

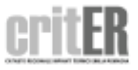

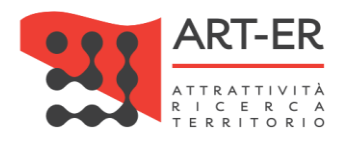

# <span id="page-21-0"></span>2. COME ACCEDERE AL CRITER?

A seconda del tipo di registrazione effettuata (Registrazione CUSTOM o Registrazione tramite SPID) è possibile accedere al sistema CRITER mediante due modalità:

- 1. ACCESSO CUSTOM: con tale modalità è possibile accedere al sistema con le credenziali di accesso rilasciate dal sistema CRITER.
- 2. ACCESSO TRAMITE SPID (Sistema Pubblico di Identità Digitale): con tale modalità di accesso è possibile accedere al sistema con le credenziali rilasciate dal Sistema Pubblico di Identità Digitale (SPID) di livello 2.

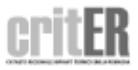

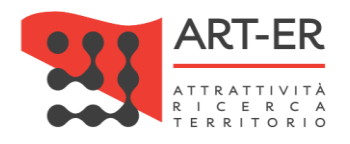

### <span id="page-22-0"></span>2.1 ACCESSO CUSTOM

Seguire i seguenti punti:

1 Fare clic sul pulsante *"Accedi come impresa di installazione, manutenzione o Terzo Responsabile"* come mostrato in figura. L'utente verrà re-indirizzato su una nuova pagina (vedi punto 2).

### **IMPRESA DI INSTALLAZIONE, MANUTENZIONE o TERZO RESPONSABILE**

#### **COSA PUOI FARE**

Accedendo al catasto come impresa di installazione o manutenzione potrai:

- Acquisire i codici di targatura di impianto
- Procedere all'inserimento del libretto di impianto dei tuoi clienti, o modificarlo quando necessario
- Scaricare e stampare il libretto di impianto
- Acquisire i "bollini calore pulito" da assegnare ai clienti
- Procedere all'inserimento dei rapporti di controllo tecnico di efficienza energetica

#### **COSA DEVI AVERE PER ACCEDERE**

Per accedere al catasto regionale CRITER occorre preliminarmente effettuare la registrazione dell'impresa. La registrazione deve essere effettuata dal legale rappresentante, con le modalità indicate nell'apposita guida (clicca qui per scaricare la "guida alla registrazione dell'impresa di installazione e/o manutenzione")

Sia per effettuare la registrazione che per accedere al catasto regionale CRITER devi essere in possesso:

- Di una identità digitale rilasciata dal sistema SPID (con credenziali di 2<sup>ª</sup> livello) relativa al legale rappresentante (clicca qui per avere maggiori informazioni sul sistema SPID e sulle modalità di acquisizione dell'identità digitale), oppure
- Di credenziali di accesso rilasciate direttamente dal sistema CRITER; in questo caso, devi essere in possesso della firma digitale del legale rappresentante (clicca qui per avere maggiori informazioni sulla firma digitale)

REGISTRATI COME IMPRESA DI INSTALLAZIONE, MANUTENZIONE O TERZO RESPONSABILE TRAMITE FIRMA DIGITALE

REGISTRATI COME IMPRESA DI INSTALLAZIONE, MANUTENZIONE O TERZO RESPONSABILE TRAMITE SISTEMA SPID

**ACCEDI COME IMPRESA DI INSTALLAZIONE, MANUTENZIONE o TERZO RESPONSABILE** 

**TORNA SU** 

Figura 26

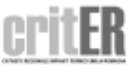

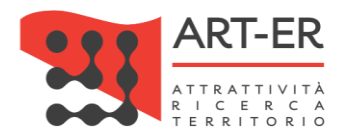

 $2 \vert$  Nella schermata della nuova pagina visualizzata inserire le credenziali scelte in fase di accreditamento come mostrato in figura.

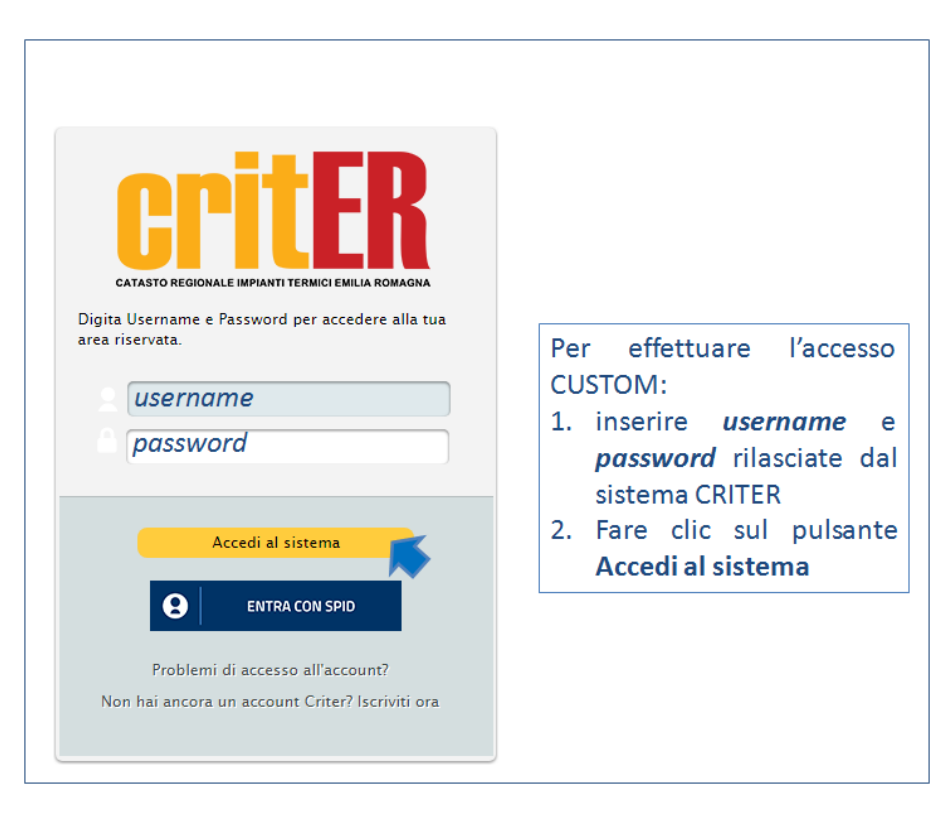

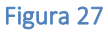

Una volta inserite le credenziali l'utente verrà re-indirizzato nella propria area riservata homepage dell'applicativo CRITER dell'area riservata e potrà cominciare ad operare all'interno del catasto regionale degli impianti termici.

Nell'area riservata nella sezione "Manuali" sono presenti i manuali che potranno essere consultati per operare correttamente nel CRITER.

### *ATTENZIONE:*

La *Password* deve essere aggiornata ogni sei (6) mesi. Nel caso in cui si siano dimenticati i propri dati è possibile recuperare *Usernam*e e *Password* mediante il comando "*Problemi di accesso all'account?"* .

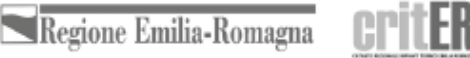

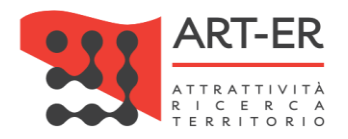

### <span id="page-24-0"></span>2.2 ACCESSO CON CREDENZIALI SPID (Sistema Pubblico di Identità Digitale) di 2°livello

Seguire i seguenti punti:

1 Fare clic sul pulsante *"Accedi come impresa di installazione, manutenzione o Terzo Responsabile"* come mostrato in figura. L'utente verrà re-indirizzato su una nuova pagina (vedi punto 2).

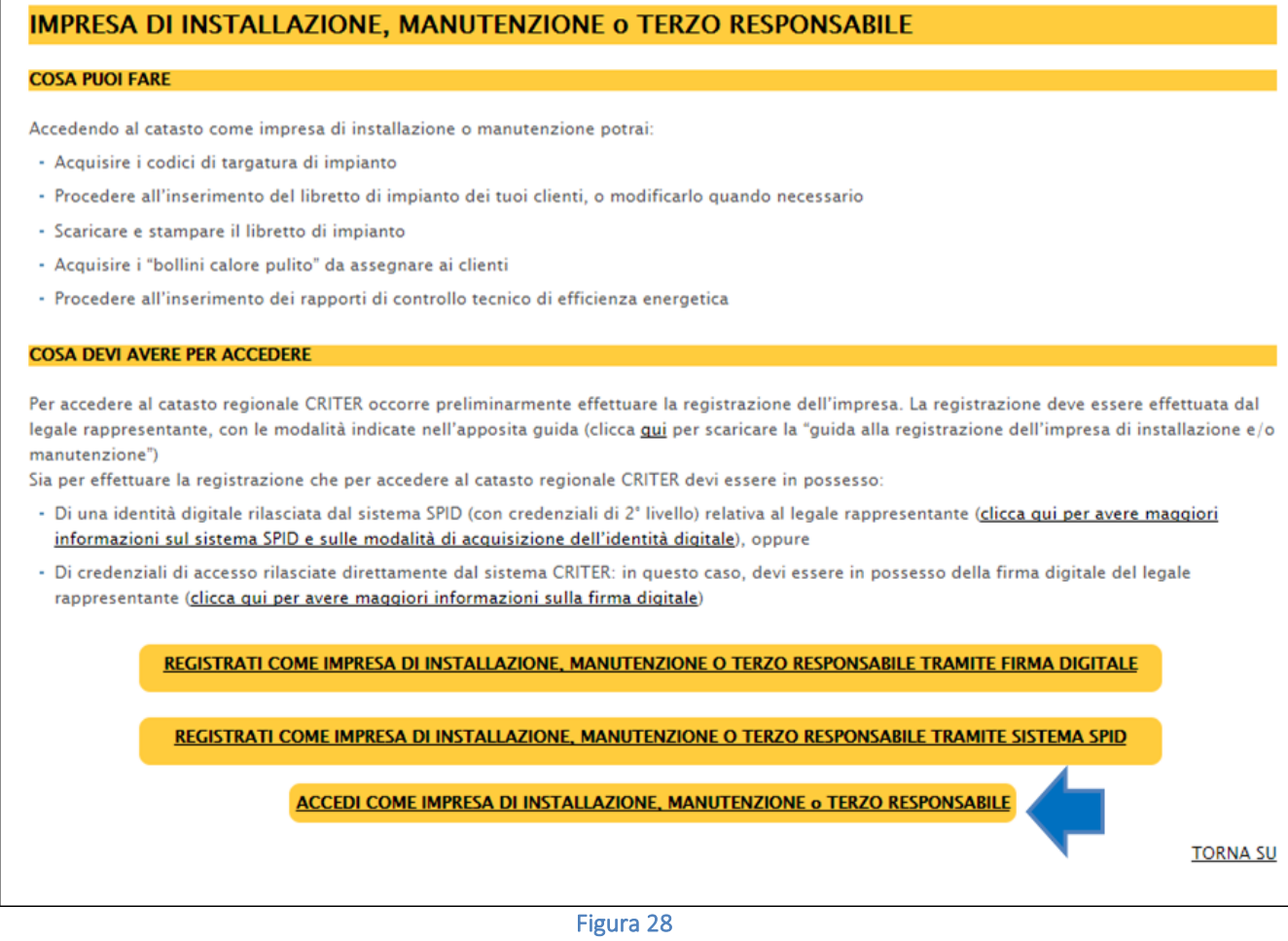

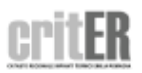

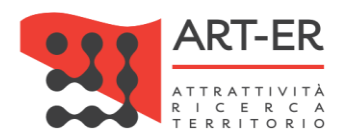

 $2$  Per effettuare l'accesso selezionare solo il pulsante  $\overline{\text{ENTRA CON SPID}}$  come mostrato nella schermata sottoriportata. L'utente verrà re-indirizzato verso una nuova pagina.

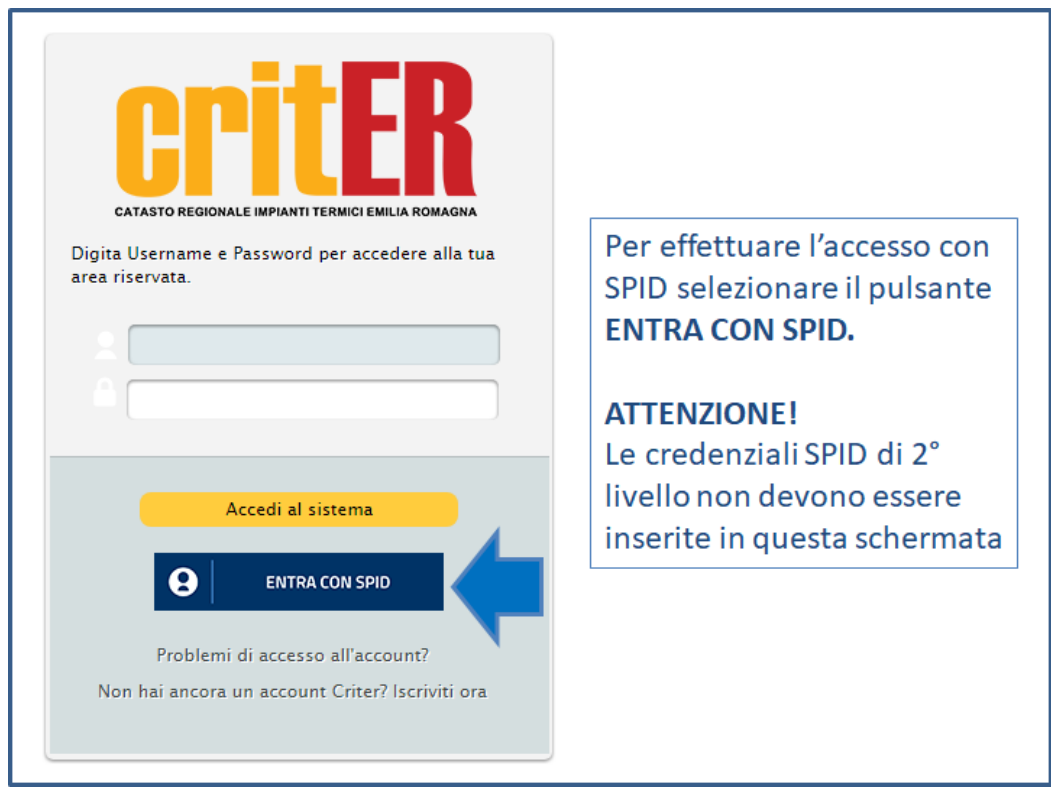

### Figura 29

Nella schermata della nuova pagina visualizzata fare nuovamente clic sul pulsante "*Entra con SPID"* . L'utente verrà re-indirizzato verso una nuova pagina.

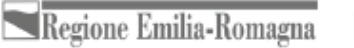

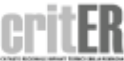

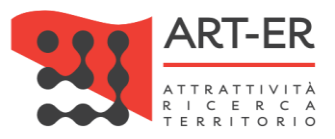

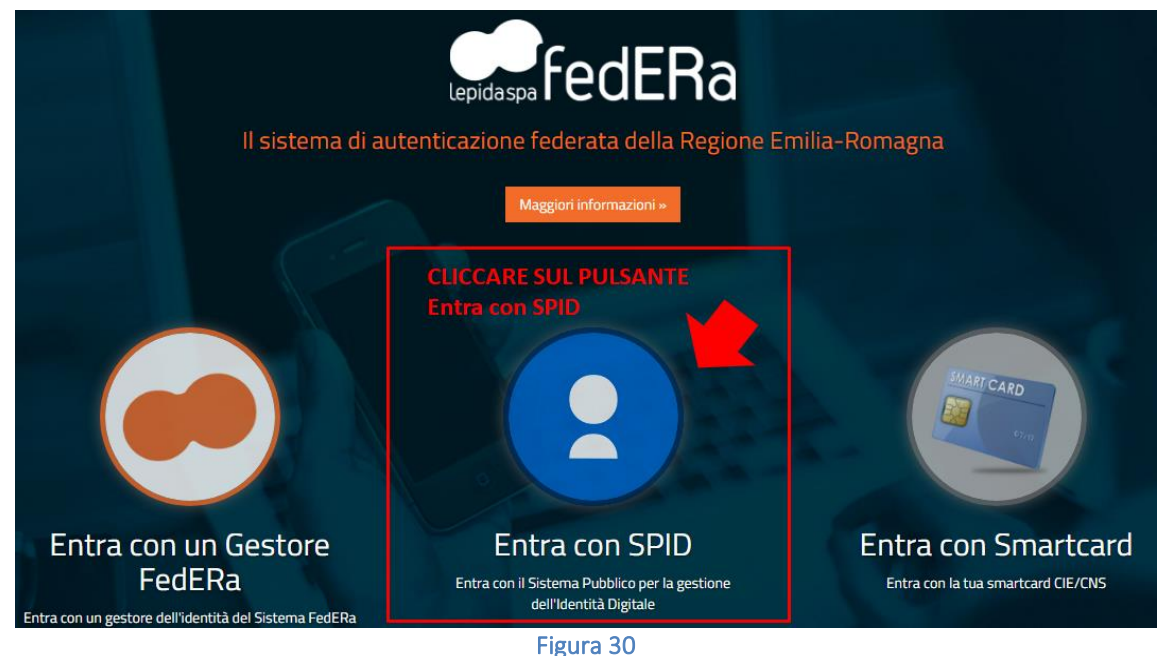

Nella nuova pagina visualizzata seguire i seguenti punti e come mostrato in figura:

- 1. Fare clic sul pulsante "Entra con SPID"
- 2. Selezionare l'operatore Identity Provider (IdP) che ha rilasciato le credenziali SPID di 2° livello.

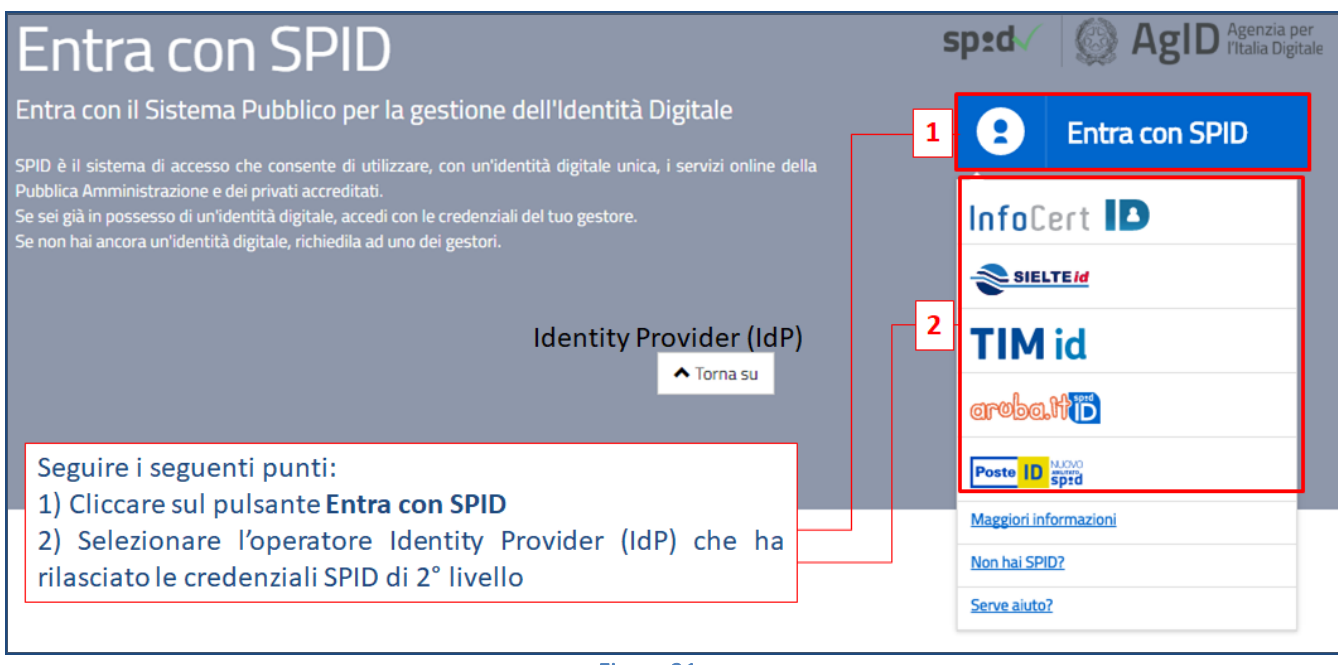

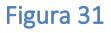

A questo punto l'utente viene re-inidirizzato verso una nuova pagina dove potrà inserire le proprie credenziali SPID di 2° livello come mostrato nella figura sottostante.

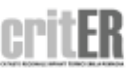

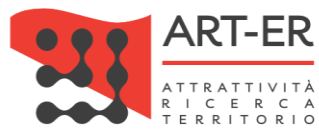

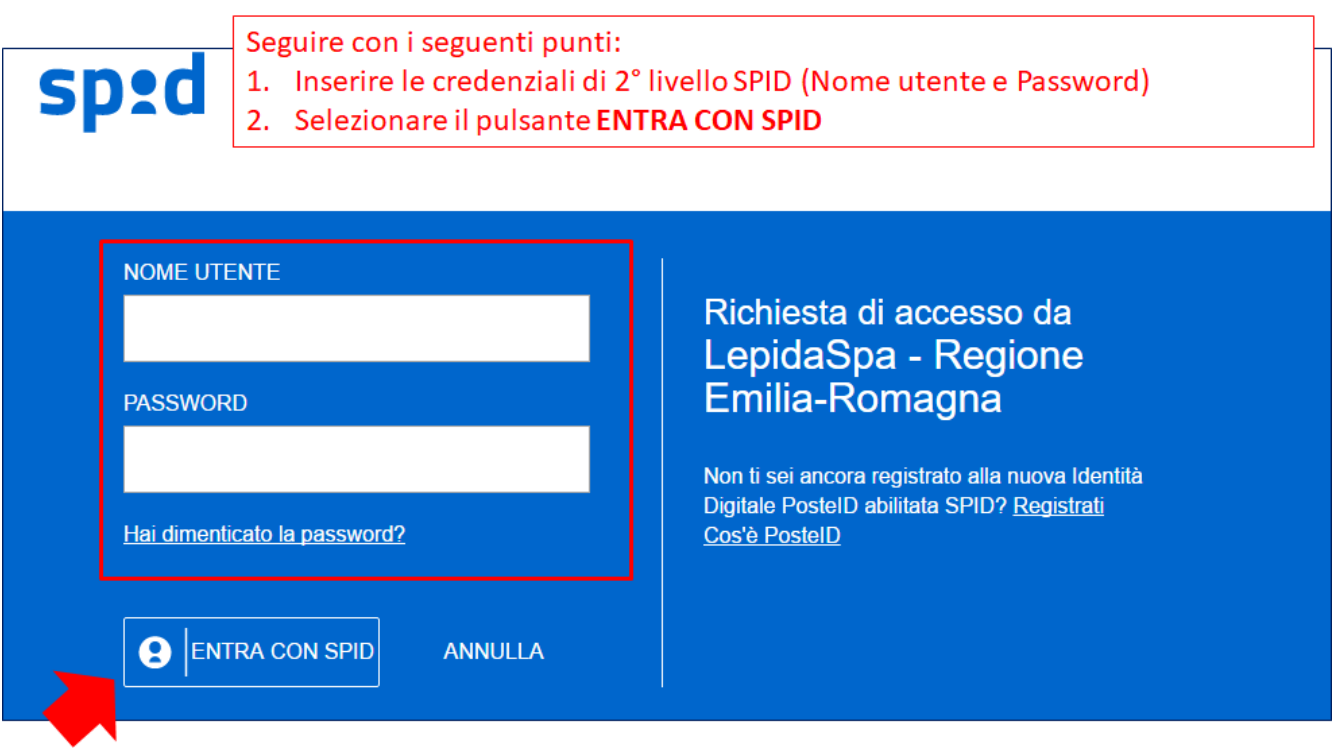

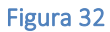

Una volta inserite le credenziali SPID di 2° livello l'utente verrà re-indirizzato nella propria area riservata homepage dell'applicativo CRITER dell'area riservata e potrà cominciare ad operare all'interno del catasto regionale degli impianti termici.

Nell'area riservata nella sezione "Manuali" sono presenti i manuali che potranno essere consultati per operare correttamente nel CRITER.

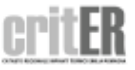

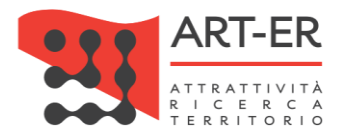

# <span id="page-28-0"></span>3. PROBLEMI CON L'ACCOUNT

Nel caso in cui si sia dimenticata la *password* è possibile recuperarla mediante il comando RECUPERA PASSWORD

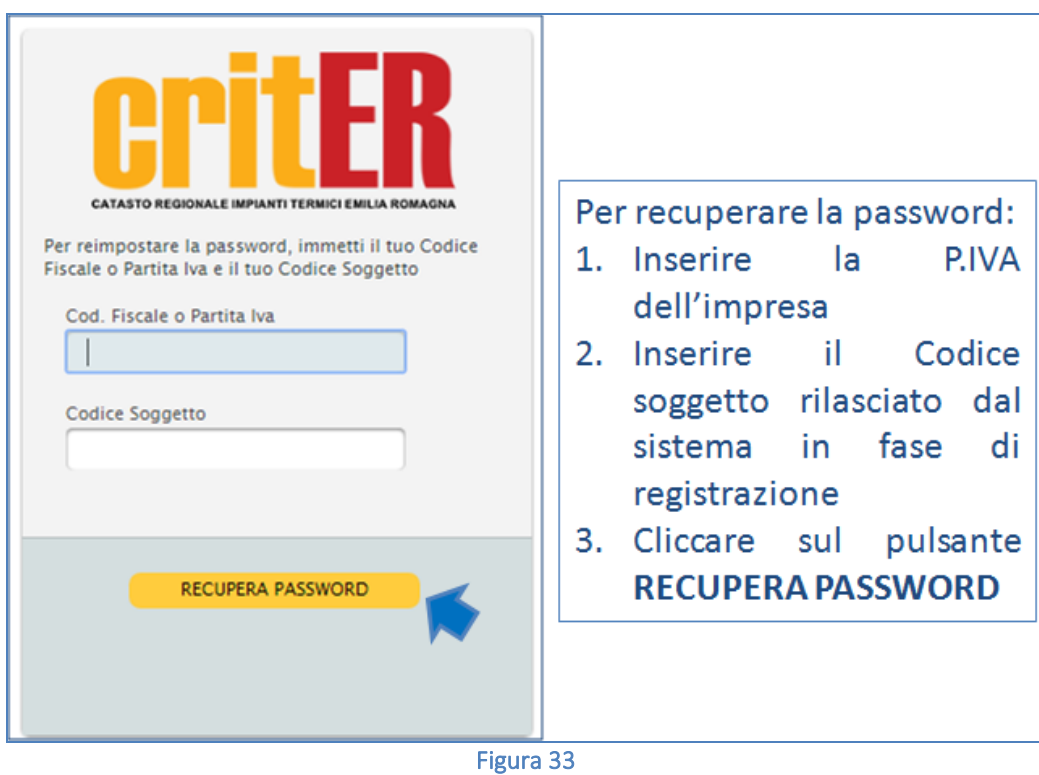

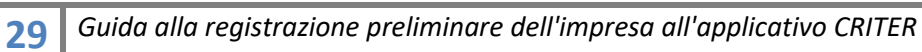

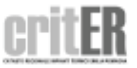

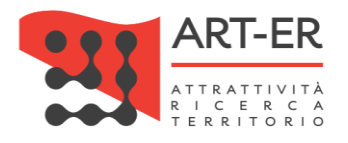

# <span id="page-29-0"></span>4.PUBBLICAZIONE DATI ELENCO PUBBLICO IMPRESE **ACCREDITATE**

Accedendo alla propria anagrafica (accedere nella sezione ACCOUNT -> DATAI ANAGRAFICI PERSONALI dell'applicativo) un'impresa può indicare il consenso alla pubblicazione dei propri riferimenti all'elenco pubblico delle imprese accreditate selezionando l'opzione *"Si"* o *"No"* come mostrato nella figura sotto riportata.

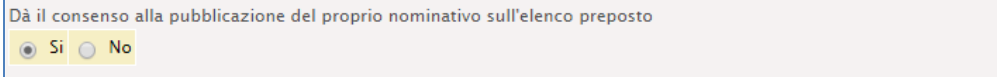

### Figura 34

Dando il consenso positivo alla pubblicazione un'impresa può decidere quali riferimenti indicati nell'anagrafica come Ragione sociale impresa, Ruolo (impresa di Installazione e/o manutenzione e/o Terzo responsabile), Area operatività, città, Provincia, Paese ecc.

Tale operazione si effettua accedendo alla sezione dell'applicativo ACCOUNT -> DATI ANAGRAFICI ALBO come mostrato in figura.

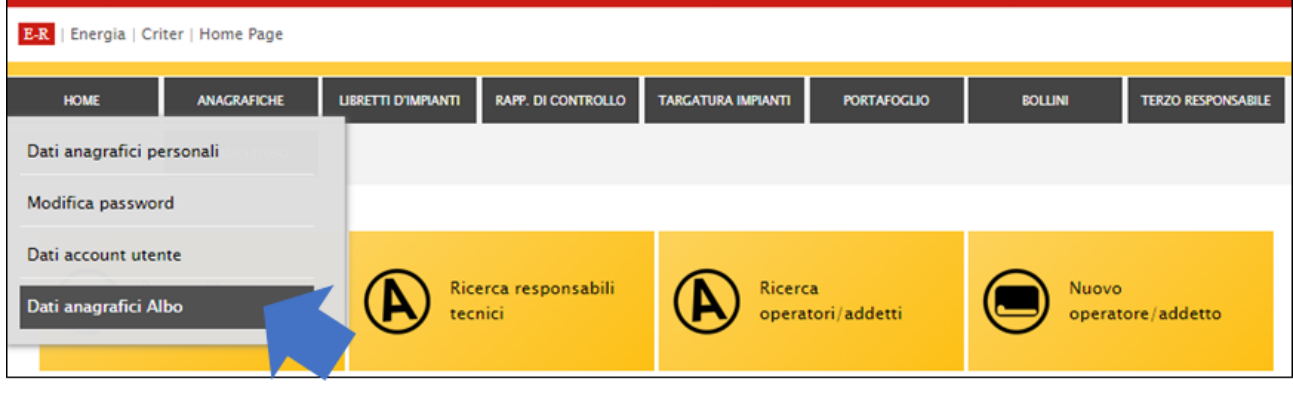

**Figura 35**

Accedendo alla sezione di interese si possono selezionare i campi che si vogliono rendere visibili come mostrato nelle figura sottostante. Una volta effettuta la modifica selezionare il pulsante SALVA DATI ANAGRAFICI

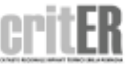

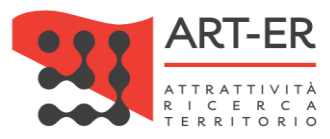

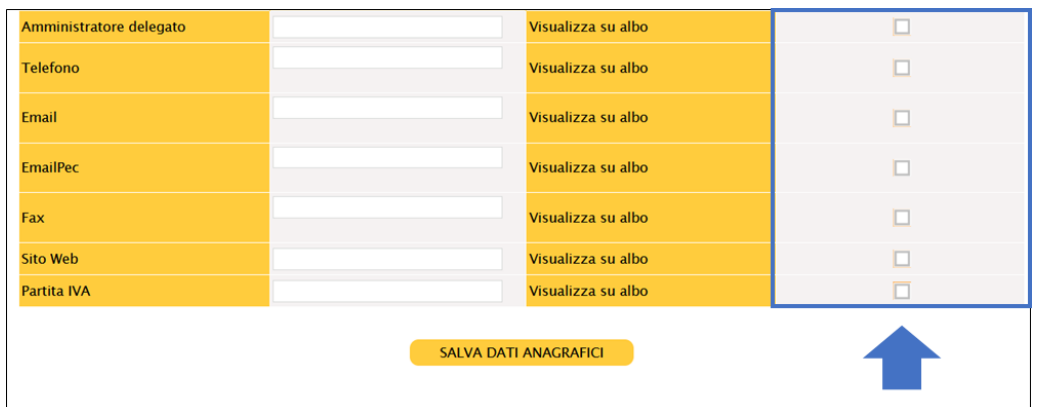

**Figura 36**

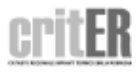